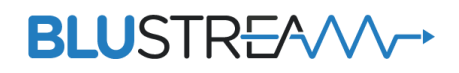

# マルチキャスト アドバンスドコントロールモジュール ACM200

# 取扱説明書

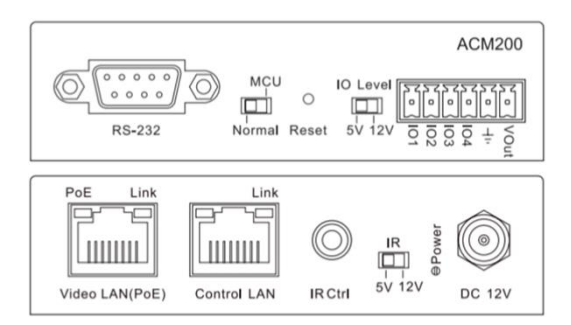

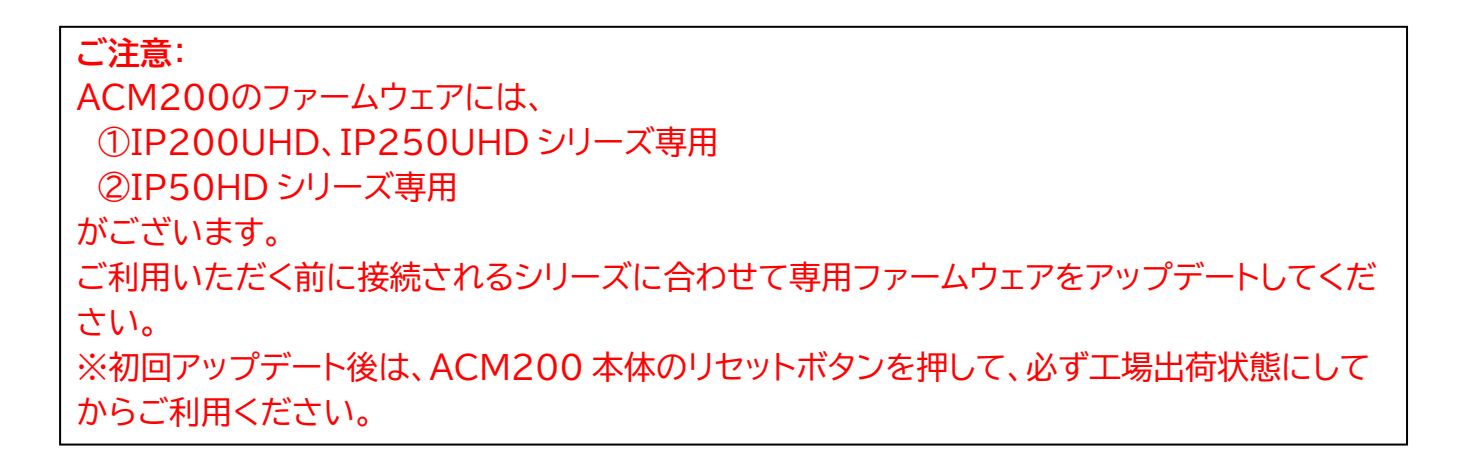

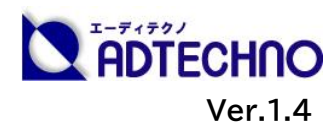

# <span id="page-1-0"></span>改定履歴

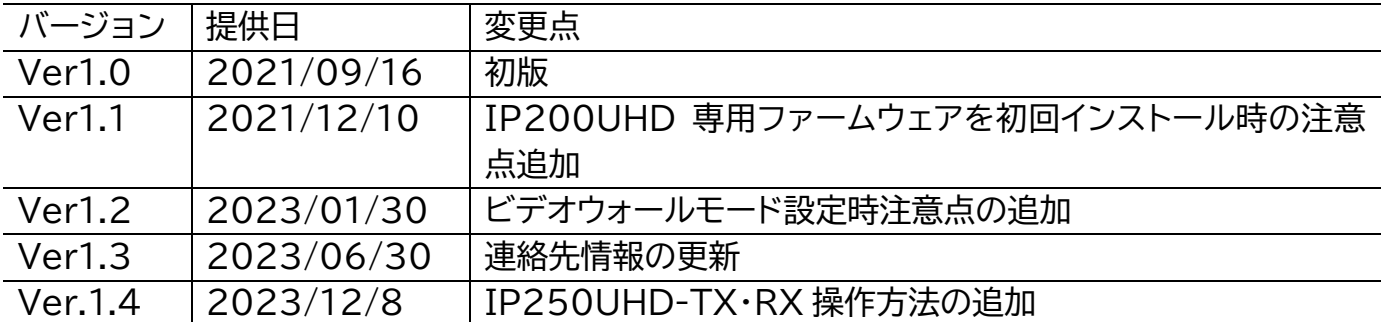

# <span id="page-1-1"></span>安全上のご注意

この度は、 ACM200 をお買い上げ頂き、誠にありがとうございます。

この取扱説明書は、本製品の使い方と使用上の注意事項について記載しています。

本製品をご利用になる前に必ず本書をお読みになり、内容をご確認のうえでご利用く ださい。 本製品を安全に正しくお使い頂き、お使いになる方や他の人への危険、財産 への損害を未然に防止するために守って頂きたい事項を示しています。

# **安全にお使いいただく為に**

### **誤った取扱いをした場合に生じる危険と その程度を次の区分にて説明します。**

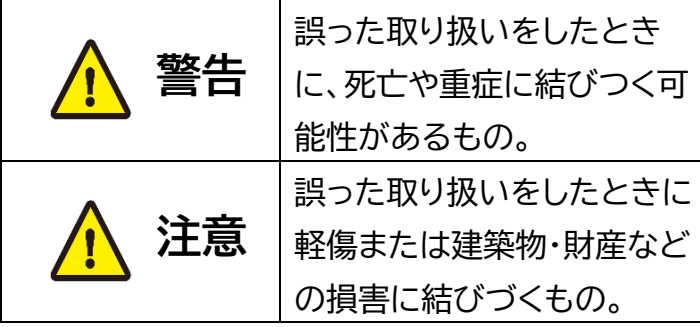

# **本取扱説明書内に使われている記号 (例)の意味は下記の通りです。**

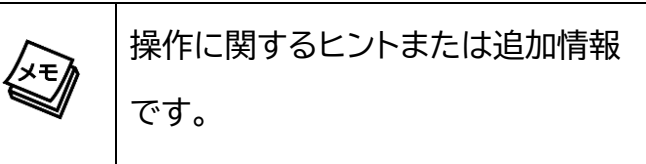

# △ 警告 しょうしょう しょうしょう △ 警告

- 本取扱説明書で記載されている以外の使 い方をしないでください。本取扱説明書 の指示に従わずに起きた、いかなる事 故・損害に対して、弊社は一切責任を負い ません。
- 本製品は屋内での使用に限ります。
- 本製品は直射日光にあたる場所や、冷暖 房機器の近く、温度の高い所(結露してい るところ)、ほこりや油、薬品、水などがか かる場所には設置しないでください。
- 本製品は安定した場所に設置してご使用 ください。不安定な場所から落としたり、 ぶつけたりするなどの衝撃を与えないで ください。故障や破損の原因となります。
- 本製品の分解、改造は絶対に行わないで ください。機器の故障や感電、火災など の恐れがあります。使用中に本体から煙 が出たり、異臭・異音等が発生したりする 場合は、すぐに使用を中止してACアダプ ターおよびご使用のすべてのケーブルを 抜き、販売店または弊社までご連絡くだ さい。
- LAN ケーブルなどケーブル類を抜き挿 しする場合は、必ずプラグを持って抜い てください。ケーブルを引っ張って抜い たりすると、ケーブルの断線、動作不具 合、感電や火災の恐れがあります。
- 濡れた手で、本製品およびケーブル類を触ら ないでください。感電や故障の恐れがありま す。
- 電源プラグにほこりが付着している場合、ほ こりをきれいに拭き取ってください。感電や 火災の恐れがあります。
- 機器内部に燃えやすいものや、金属などを入 れないでください。また、水などかからない ようにご注意ください。感電や火災の恐れが あります。上記の状態になった場合はすぐに ご使用を中止してください。
- 使用中に本体から煙が出たり、異臭・異音等 が発生したりする場合は、すぐに使用を中止 してACアダプター、およびご使用のすべて のケーブルを抜き、販売店または弊社までご 連絡ください。
- 長時間ご使用にならない場合は、安全のた めACアダプター、ケーブル類を全て抜いて 保管してください。火災や故障の恐れがあり ます。
- 本製品の分解、改造は絶対に行わないでく ださい。機器の故障や感電、火災などの恐れ があります。
- 本製品を分解されますと保証の対象外とな りますのでご注意ください。

### △ 注意 しょうしゃ こうしゃ こうしょう へいかん 注意 しゅうしょう ふくろう かんきょう かんきょう

- **電源を入れたまま、LANケーブルの抜き** 差しを行わないでください。損傷の原因 になり、この原因による故障はサポート対 象外となります。
- LANケーブルを束巻き状態で使用すると 伝送に影響が出ることがございます。伸 ばした状態でご利用下さい。
- 本製品の上に重い物を置かないでくださ  $\mathsf{U}_\alpha$
- ラックなどに設置するとき、放熱を妨げな いよう、本製品と他の機器の間に隙間を 空けてください。

● 本製品両側の排熱口を塞がないようにしてく ださい。排熱がうまくいかずに故障する恐れ があります。また、排熱口を定期に掃除してく ださい。

- お手入れの際は、接続ケーブルをすべて抜い てから行ってください。また、科学雑巾、ベン ジンやシンナーなどの有機溶剤は使用しない でください。水洗いは絶対に行わないでくだ さい。変色や変形、故障の原因になります。で お手入れの際、乾いた布をご利用ください。
- 本製品を廃棄するときは、地方自治体の条例 に従ってください。内容については、各地方 自治体へお問い合わせください。

※製品のデザイン、仕様、外観、価格は予告なく変更する場合がありますのでご了承ください。

# 目次

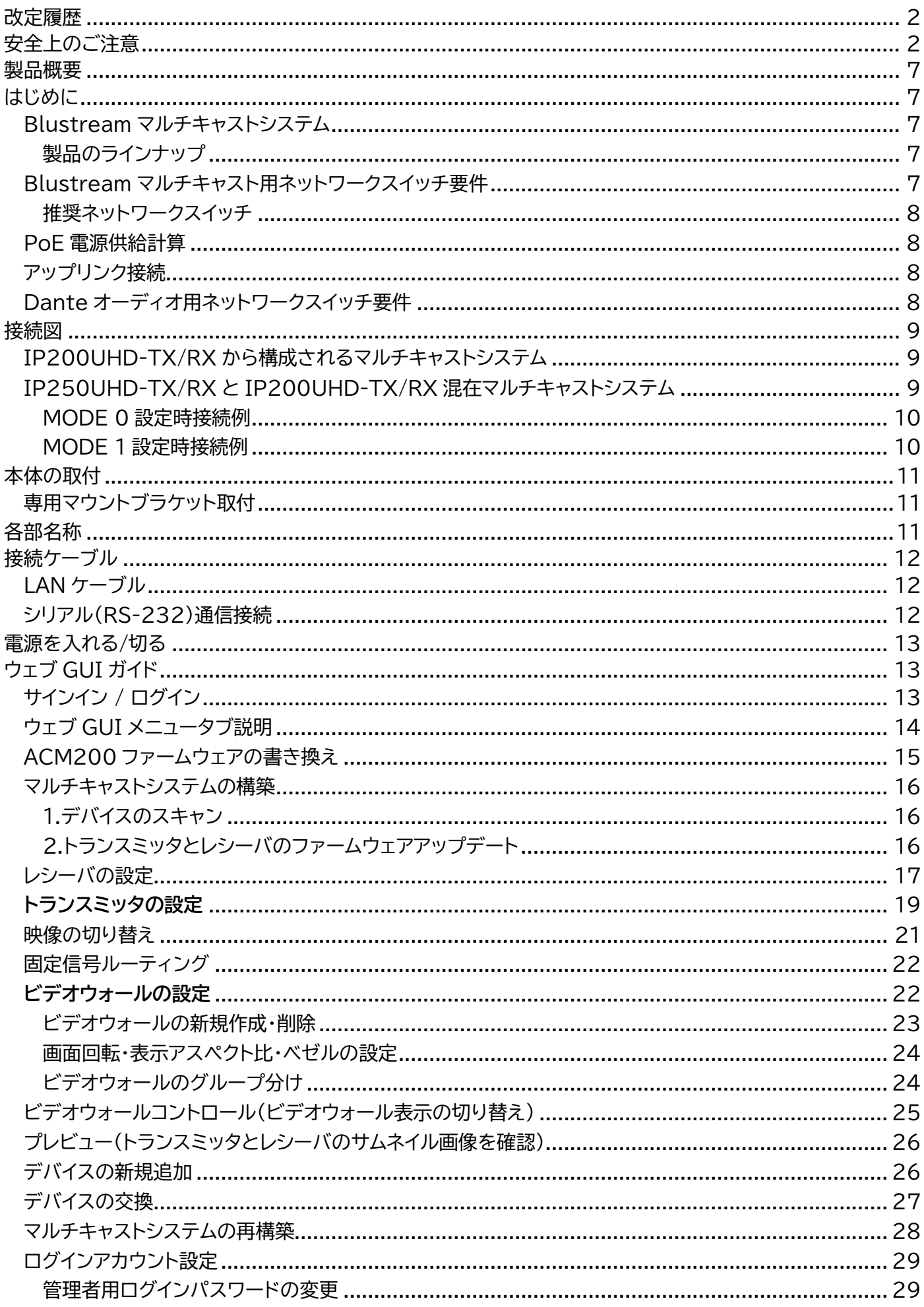

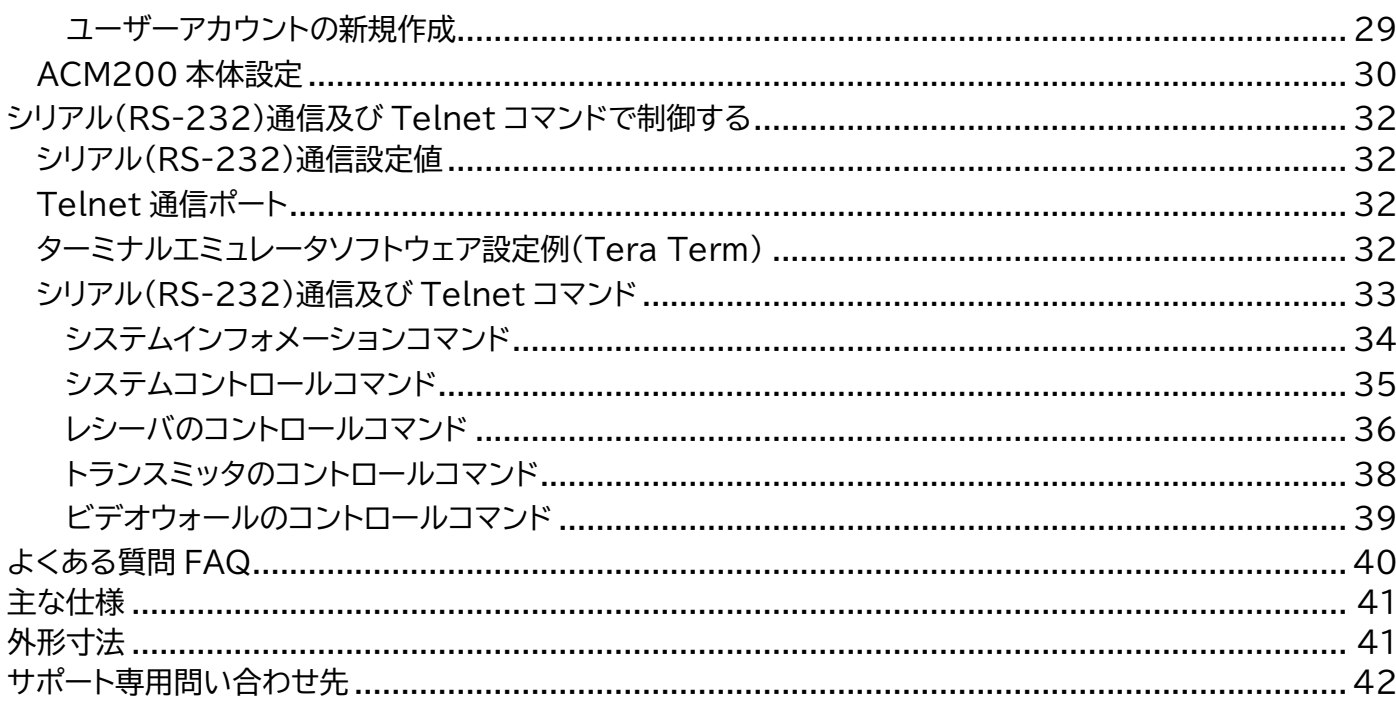

# <span id="page-6-0"></span>製品概要

アドバンスドコントロールモジュール ACM200 はビデオ配信用ネットワークスイッチと、他の用途向 けネットワークスイッチとをブリッジの役割として接続し各ネットワークスイッチでのトラフィックパフ ォーマンスの最適化を保持する他、TCP/IP、RS-232、IR 経由でのサードパーティコントロールシ ステムとの統合が可能です。マルチキャストシステムのコントロールや設定をウェブインタフェース経 由で提供しドラッグ・アンド・ドロップでの映像ソース選択やプレビュー、各送受信機 IR、RS-232、 USB/KVM、オーディオ、ビデオソースを個別にルーティングする機能を有します。その他、専用 iOS/Android アプリ「ドラッグ・アンド・ドロップ TV」との接続が可能でタブレットやスマートフォン からのコントロールも可能となります。マルチキャストシステム構築を行う上で複雑なネットワークイン フラストラクチャーをより簡単に設定が可能となります。

# <span id="page-6-1"></span>はじめに

### <span id="page-6-2"></span>Blustream マルチキャストシステム

Blustream UHD マルチキャストは 1Gb イーサーネットネットワークを活用し、4K HDMI 信号を 低遅延で伝送するマルチキャストシリーズの製品です。独自ロスレス圧縮技術を採用し、HDMI、IR、 RS-232、USB/KVM、Dante オーディオ信号を最大 100m、LAN ケーブルを使用して伝送しま す。ネットワークスイッチを介したマトリックス伝送やビデオウォール表示構成、1 対 1 伝送、および 1 対多伝送が可能です。

#### <span id="page-6-3"></span>製品のラインナップ

- Dante オーディオ非対応モデル: IP200UHD-TX(送信機)、IP200UHD-RX(受信機)
- Dante オーディオ対応モデル: IP250UHD-TX(送信機)、IP250UHD-RX(受信機)
- アドバイスドコントロールモジュール: ACM200(IP200UHD、IP250UHD 混在可能)

### <span id="page-6-4"></span>Blustream マルチキャスト用ネットワークスイッチ要件

ネットワークスイッチの採用検討をする際は、以下のネットワーク機能をサポートしていることを確認 してください。

- マルチキャスト
- インスタントリーブ/ファストリーブ/イミディエイトリーブ
- IGMP スヌーピング
- ジャンボフレーム/ジャンボパケット/ MTU(最大伝送ユニット)
- 省電力モード(例:Energy Efficient Ethernet)を確実にオフ可能(PoE 電源供給使用時)※[1](#page-6-5)

<span id="page-6-5"></span><sup>※</sup>1 PoE(Power over Ethernet) ネットワークケーブルを通じて電力供給を行う技術の一種です。PoE を使用すると、同じケーブルを通じてデバ イスに電力を供給することができます。

<span id="page-7-0"></span>推奨ネットワークスイッチ

- NETGEAR 製 M4250 シリーズ(PoE 対応モデル)
- Cisco 製 CBS350 シリーズ(PoE 対応モデル)

### <span id="page-7-1"></span>PoE 電源供給計算

Blustream UHD マルチキャスト各デバイスの消費電力は下記の通りです。ポートごとに十分な電 力を供給できるネットワークスイッチをご利用ください。

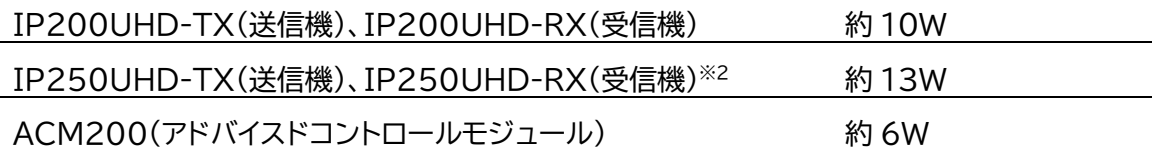

#### <span id="page-7-2"></span>アップリンク接続

Blustream UHD マルチキャストデバイス通信時使用する帯域幅は下記の通りです。ネットワークス イッチ間を接続するアップリンクポートの帯域幅を考慮し、マルチキャストシステムの設計を行ってく ださい。 ※[3](#page-7-5)

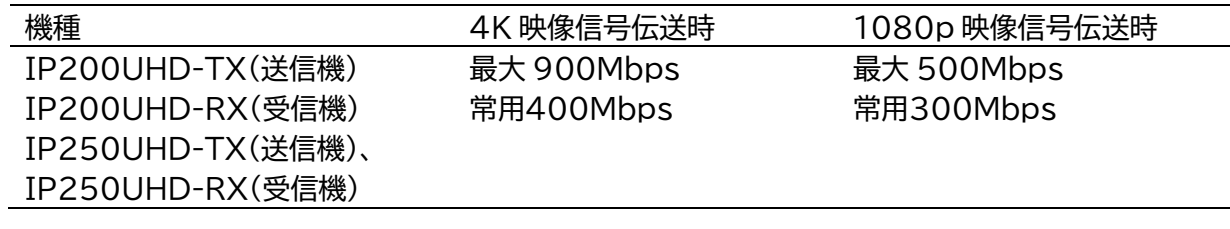

**ご注意**

Blustream マルチキャストシステム運用時は、全てのデバイスを同一 VLAN 内に運用 してください。異なる VLAN 間の通信には対応しておりません。

### <span id="page-7-3"></span>Dante オーディオ用ネットワークスイッチ要件

Dante ネットワークを構成するには以下の要求を満たすネットワークスイッチが必要となります。

#### **必須要件**

- ⚫ 1Gbps 対応ノンブロッキングネットワークスイッチ(レイヤー2 以上)であること
- ⚫ 省電力モード(例:Energy Efficient Ethernet)を確実にオフできること
- ⚫ 4 つのキューを持つ QoS(Quality of Service)に対応すること
- ⚫ DiffServ(DSCP)QoS に対応すること

#### **推奨要件**

- ⚫ マネージドスイッチ
- DHCP に対応していること
- ⚫ IGMP Snooping v2/v3 に対応していること

<span id="page-7-5"></span>※3 48kHz 2ch Dante オーディオは6Mbps(ユニキャスト)帯域幅を使用します。

<span id="page-7-4"></span><sup>※</sup>2 IP250UHD-RX に USB マウス、キーボードのみ接続してください。消費電力が高い USB デバイスを接続すると、IP250UHD-RX が再起動 する場合があります。

#### 詳しい要件は Audinate 公式ページにてご確認ください。 https://www.audinate.com/learning/technical-documentation?lang=ja

# <span id="page-8-0"></span>接続図

# <span id="page-8-1"></span>IP200UHD-TX/RX から構成されるマルチキャストシステム

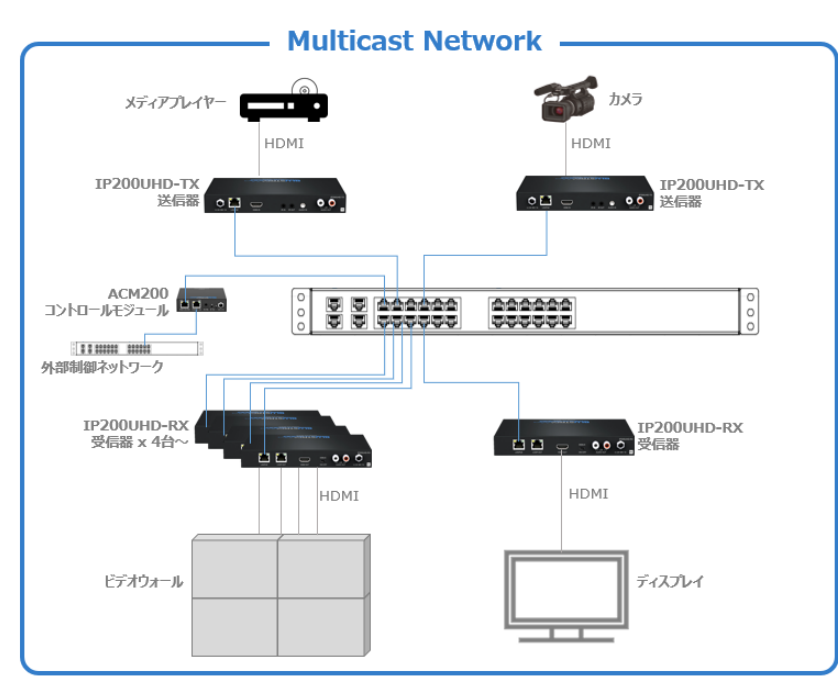

# <span id="page-8-2"></span>IP250UHD-TX/RX と IP200UHD-TX/RX 混在マルチキャストシステム

IP250UHD-TX/RX は 2 つの通信モードに対応し、各ポートの通信データの種類は下記の通りで す。

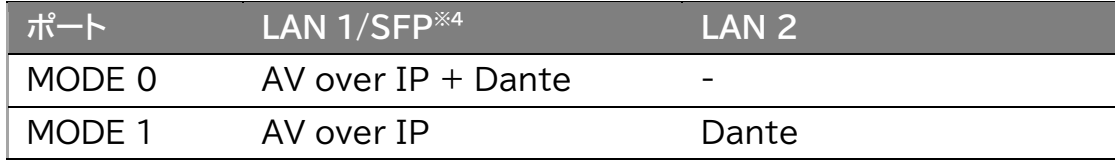

用途に応じて、モードを設定して運用してください。

MODE 0: マルチキャストと Dante オーディオを同一ネットワークスイッチでの運用 MODE 1: マルチキャストと Dante オーディオを別々のネットワークスイッチでの運用

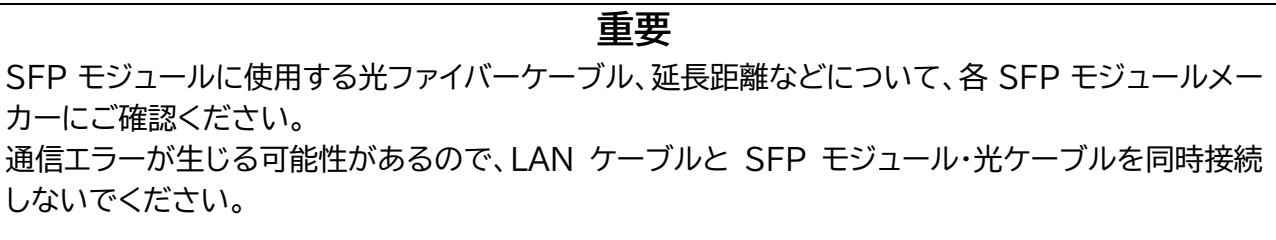

<span id="page-8-3"></span><sup>※</sup>4 LAN 1/PoE と SFP ポートは相互に排他動作しますので、同時に使用することができません。

#### <span id="page-9-0"></span>MODE 0 設定時接続例

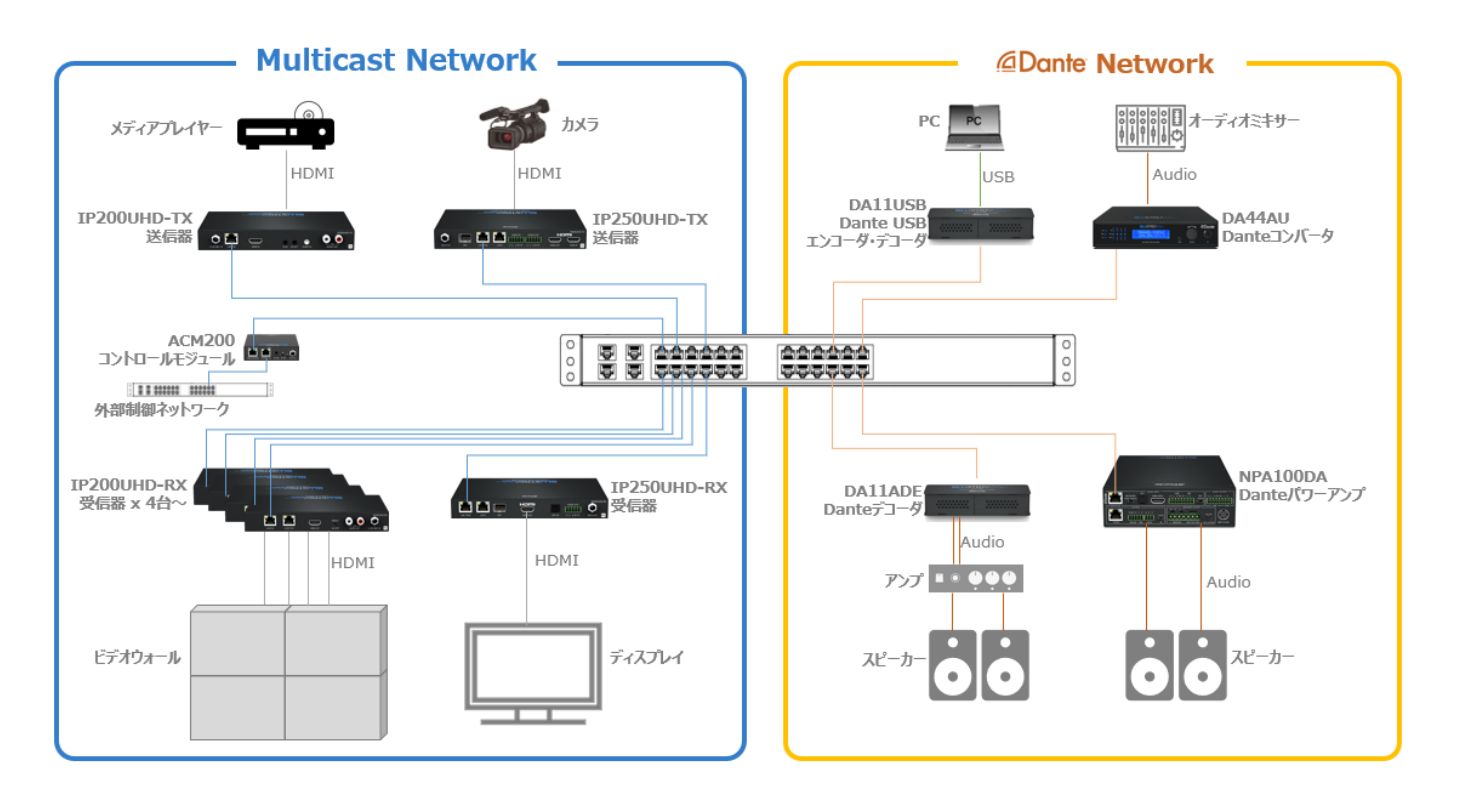

#### <span id="page-9-1"></span>MODE 1 設定時接続例

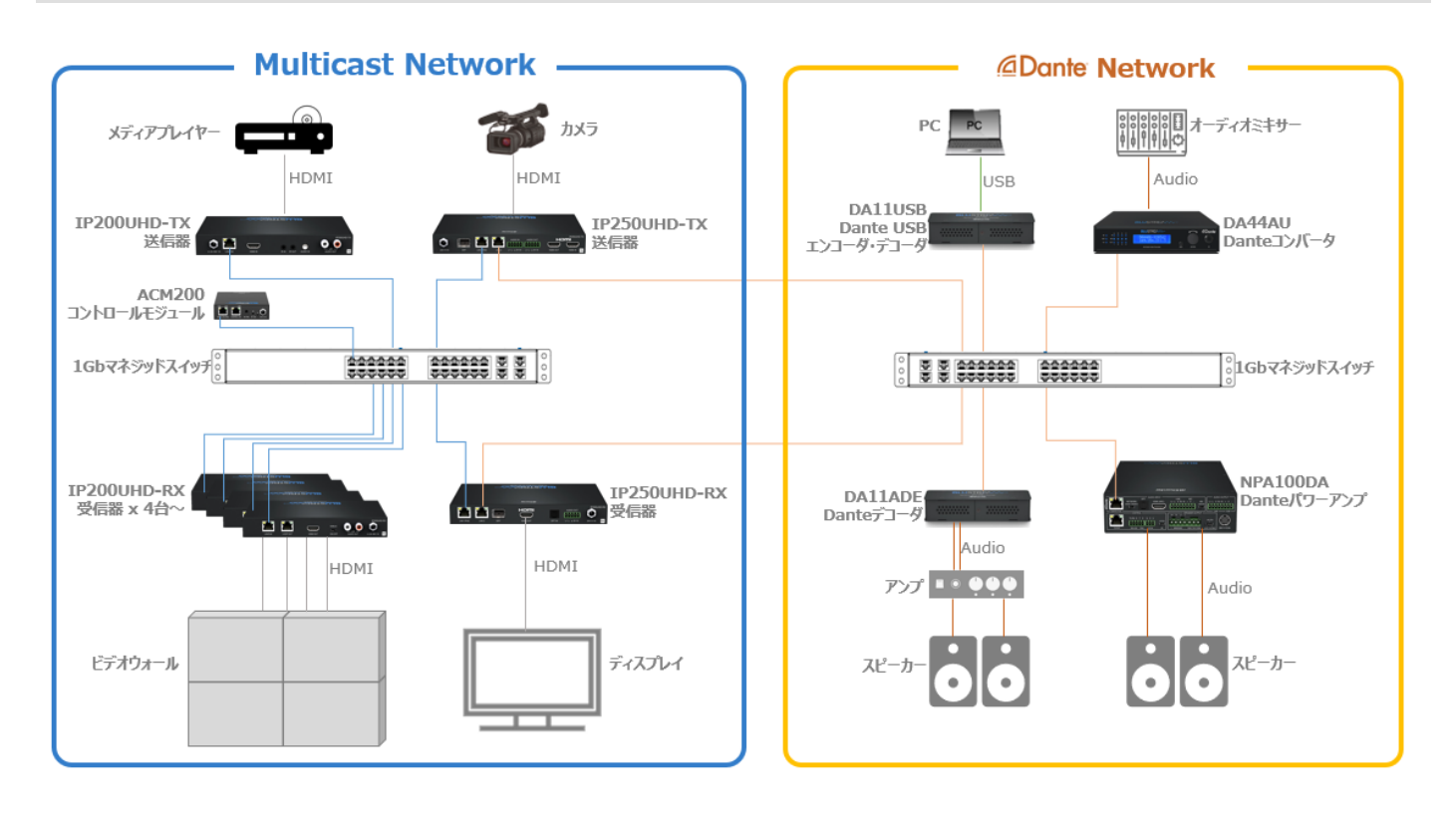

# <span id="page-10-0"></span>本体の取付

# <span id="page-10-1"></span>専用マウントブラケット取付

#### 付属のマウントブラケットをネジ(付属)で下図のように、本体の側面に取り付けます。

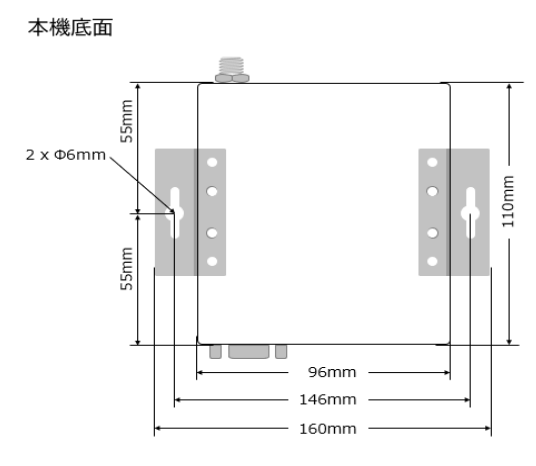

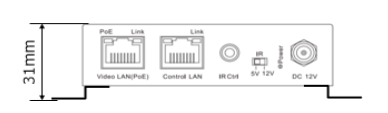

**ACM200** 

 $\bf \Phi$ 

 $\begin{picture}(150,10) \put(150,10){\line(1,0){10}} \put(150,10){\line(1,0){10}} \put(150,10){\line(1,0){10}} \put(150,10){\line(1,0){10}} \put(150,10){\line(1,0){10}} \put(150,10){\line(1,0){10}} \put(150,10){\line(1,0){10}} \put(150,10){\line(1,0){10}} \put(150,10){\line(1,0){10}} \put(150,10){\line(1,0){10}} \put(150,1$ 

 $\bullet$   $\bullet$ 

 $\bullet$ 

# <span id="page-10-2"></span>各部名称

前面

後面

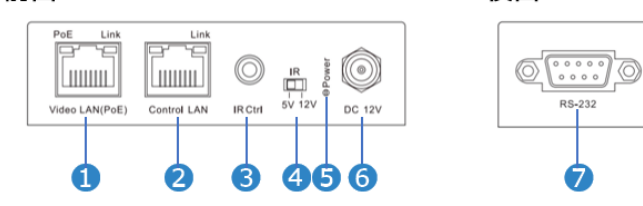

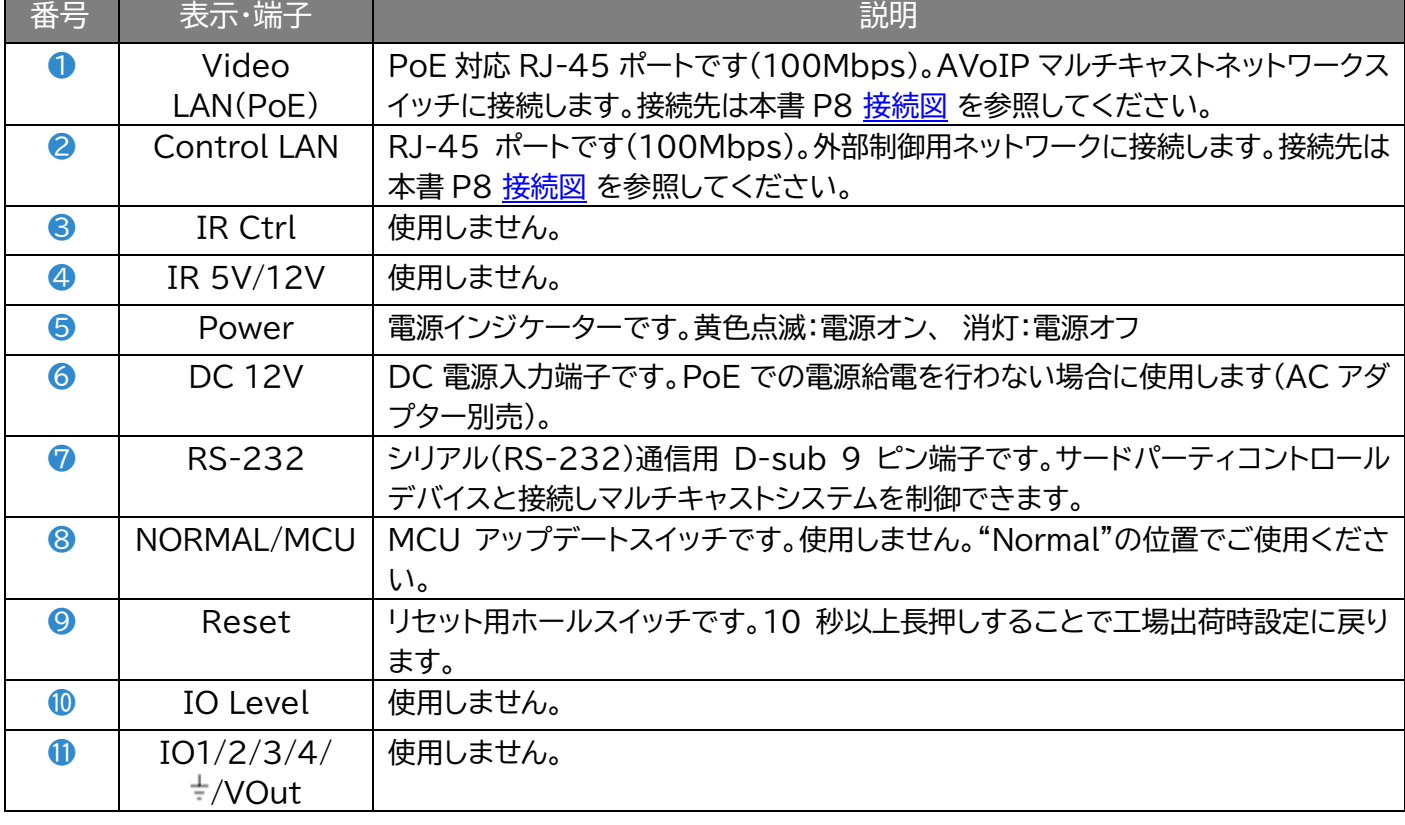

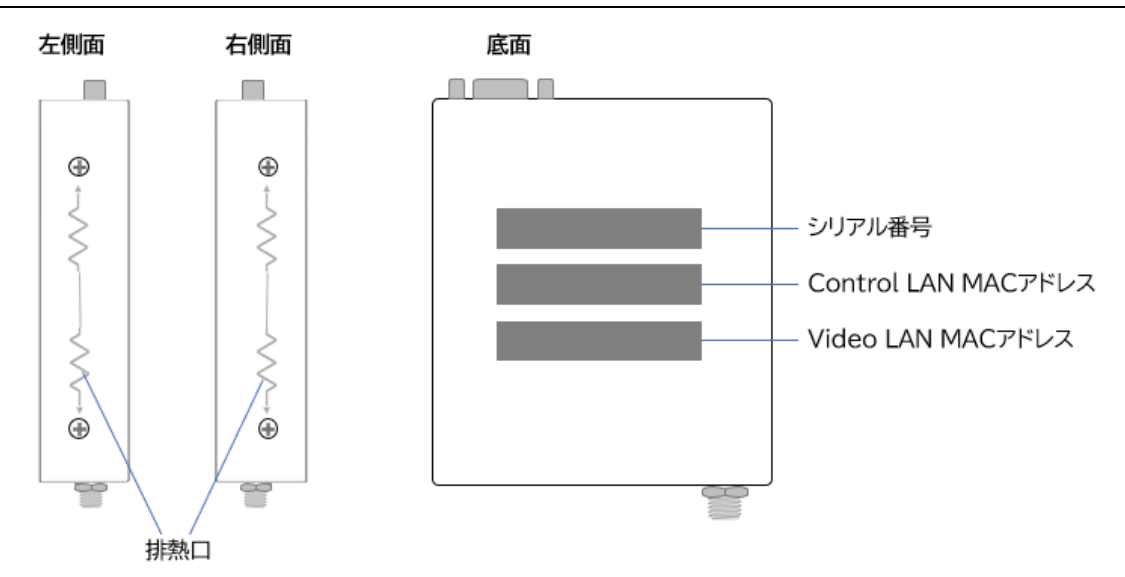

# <span id="page-11-0"></span>接続ケーブル

# <span id="page-11-1"></span>LAN ケーブル

本機は Cat5e/6 に対応しています。接続する LAN ケーブ ルは、Cat6 を推奨します。また、正しい RJ-45 ピン構成で 終端してください。LAN ケーブルは「ストレート」 (ピン対ピ ン)、EMI 電磁干渉の影響を受けにくい T568B 結線規格で 配線することを推奨します。 LAN ケーブルを敷設する際に は、できるだけ高品質な LAN ケーブルを採用することをお 勧めします。

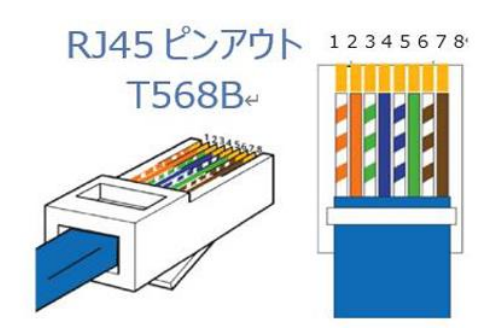

# <span id="page-11-2"></span>シリアル(RS-232)通信接続

本機のシリアル(RS-232)通信端子経由で、サードパーティコントロールシステムから制御コマンドを 送信することで本機を制御できます。詳しい制御コマンドは本書 P.32 [RS-232](#page-31-0) 及び Telnet コマ [ンド](#page-31-0) を参照してください。

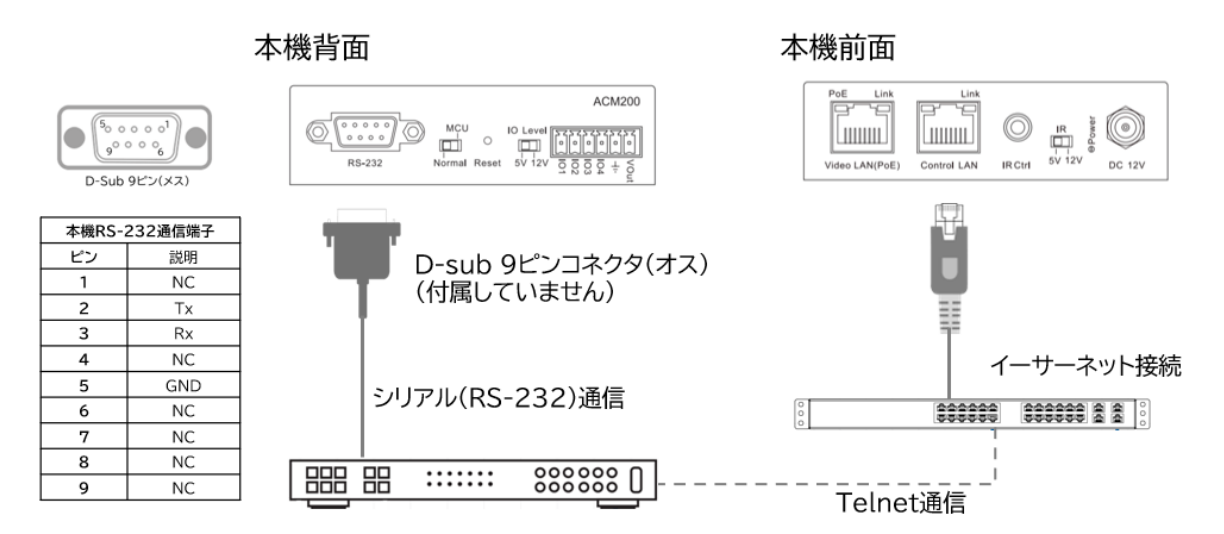

# <span id="page-12-0"></span>電源を入れる/切る

本機への電源供給方法は PoE 電源入力または AC アダプタ-(別売り)電源入力の 2 つの方法があ ります。本機は電源オン/オフスイッチがなく、前面の電源インジケーターで本体のオン/オフを確認で きます。

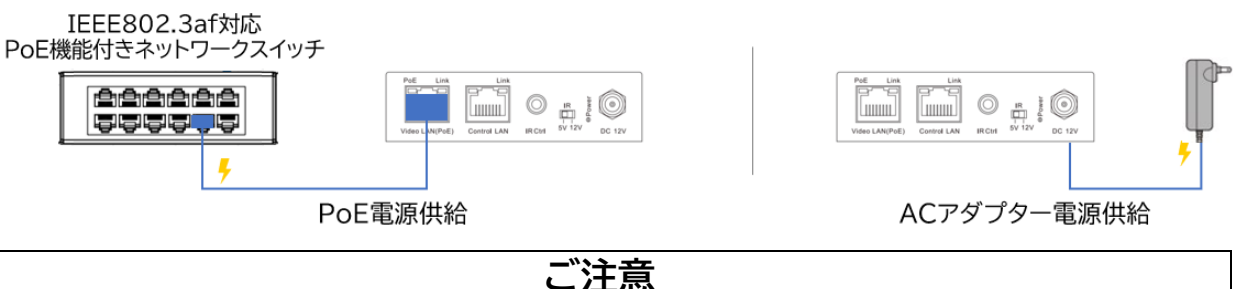

本機への PoE と DC 電源入力は同時に行わないでください。また、本機には IEEE802.3af ま たは 802.3at に非対応の PoE 電源供給機器は絶対に使用しないでください。故障の原因にな る場合があります。

# <span id="page-12-1"></span>ウェブ GUI ガイド

ACM200 ウェブ GUI では、システム自動構成の他、ビデオ配信ネットワークに接続された送受信機 の制御とモニタリングが可能です。ウェブ GUI は、同じネットワークセグメント上にある PC、タブレッ ト、スマートフォンなどのウェブブラウザからアクセス可能です。

# <span id="page-12-2"></span>サインイン / ログイン

ウェブ GUI にログインする前に、アクセスするデバイス(例: PC/タブレット)が ACM200 のコント ロールポートと同じネットワークセグメントに接続されていることを確認してください。 ログインするには、ウェブブラウザ(Chrome、MS Edge など)の URL 入力欄に、ACM200 のデ フォルトの IP アドレス入力してください。

#### デフォルト IP アドレスは下記の通りです。

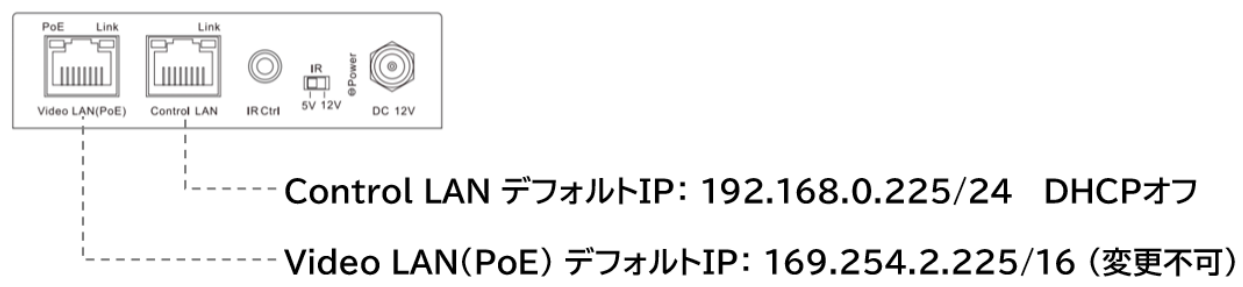

ウェブ GUI に接続すると、ログインイン画面が表示されます。 ユーザー名'admin'の初期ログインパスワードは下記の通りです。

### **1234**

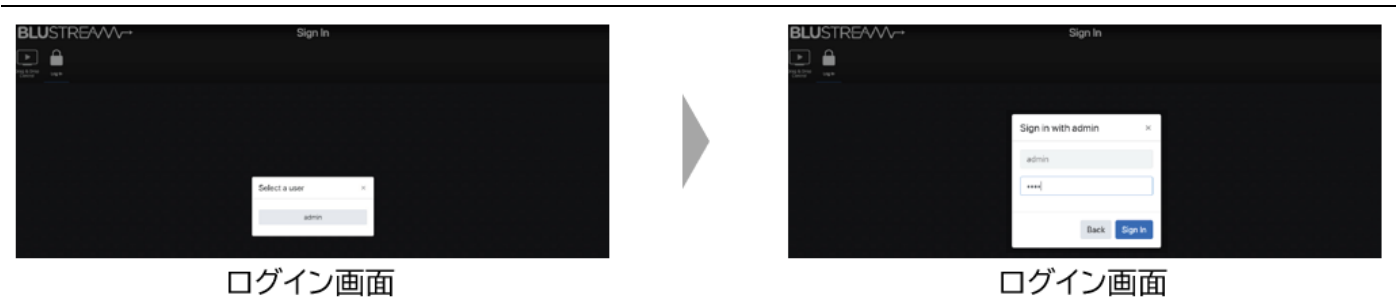

ログインパスワードは「Update Password」タブで変更できます。管理者'admin'以外の 他のアカウントも作成できます。作成したログインユーザーID はログイン画面で表示されま す。

# <span id="page-13-0"></span>ウェブ GUI メニュータブ説明

システムへログインしていない状態(ゲストモード)では表示メニューは制限され下記のメニューのみ 表示されます。

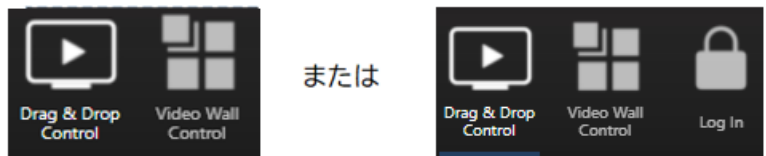

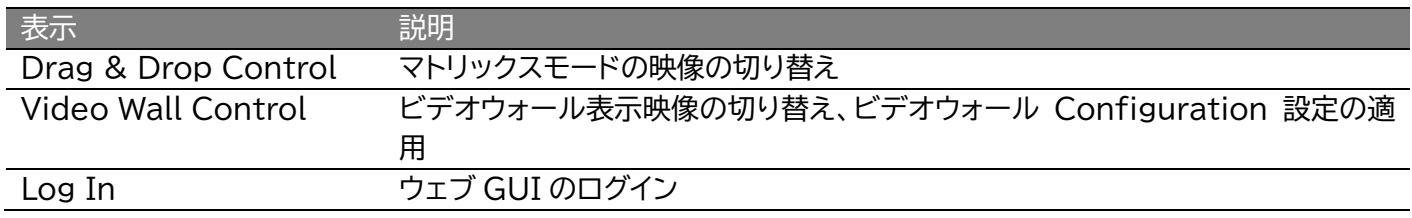

### 管理者(admin)でログインすると、すべてのメニューが表示されます。

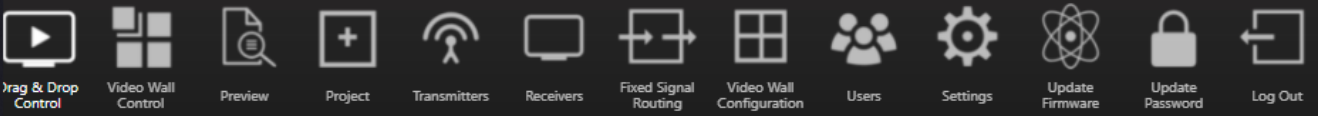

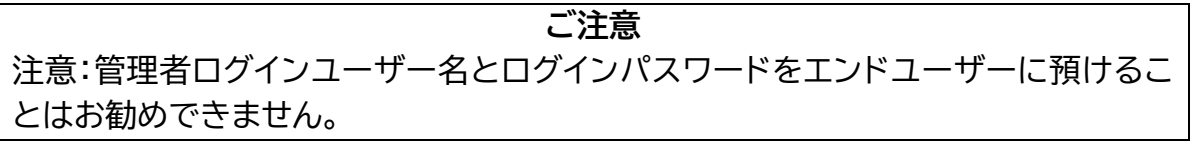

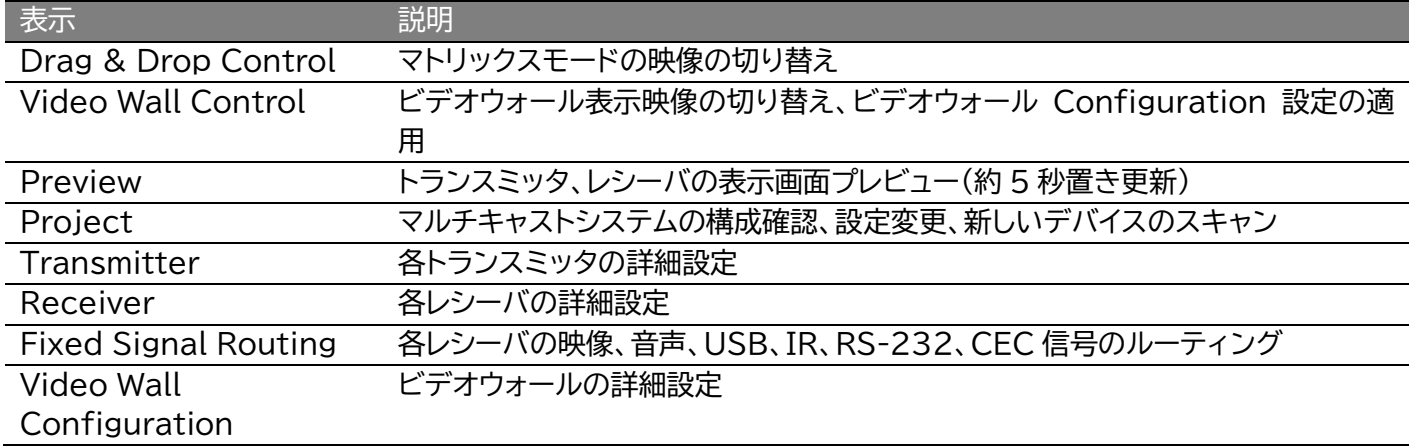

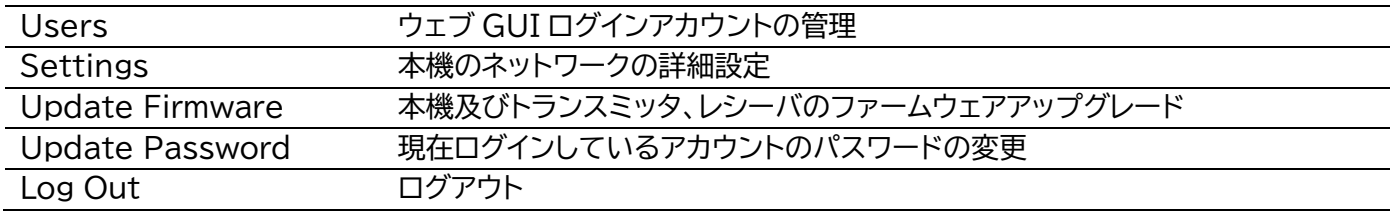

# <span id="page-14-0"></span>ACM200 ファームウェアの書き換え

ウェブ GUI にログインした後、セットアップウィザード(初期設定)画面が表示されます。

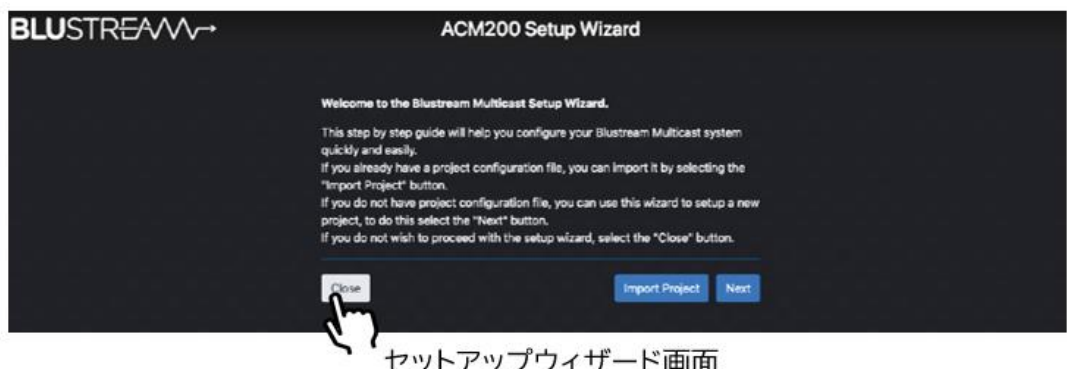

セットアップウィザードを行う前に、まず、ACM200 のファームウェアを構築するマルチキャストシス テム種類に応じてファームウェアを書き換える必要がありますので、'Close'をクリックします。

ACM200 のファームウェアは 2 種類があります。 マルチキャストUHD

マルチキャストFHD

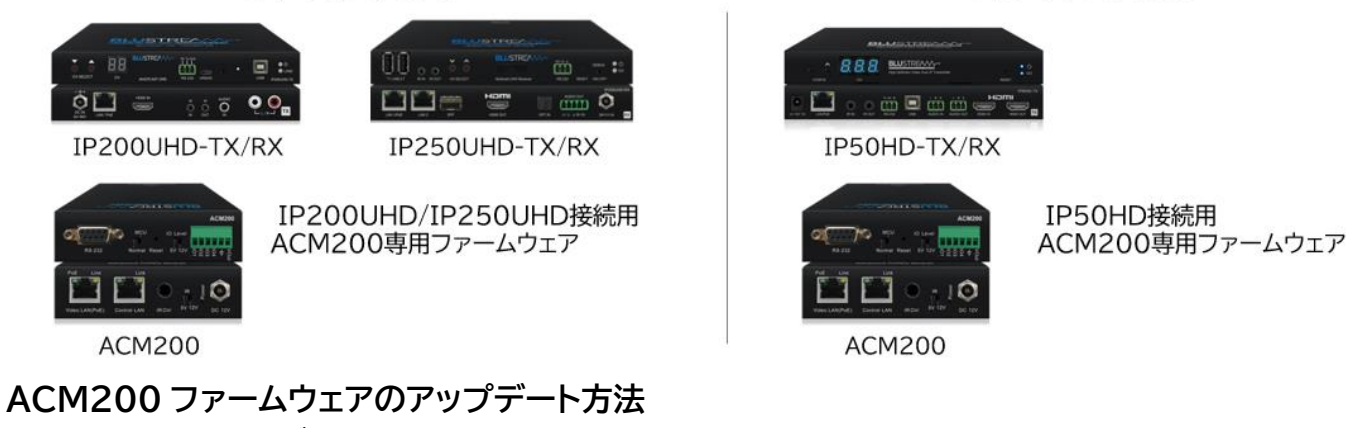

1.ファームウェアをダウンロードします。

ダウンロード先 : <https://www.ad-techno.com/support/download/software/> 2.ウェブ GUI の'Update Firmware'メニュータブをクリックし、ACM200 のファームウェアを

アップデートします。 ----------<br>**□별** Q *D 수* □ <del>□</del> ⊞ ₩ ₩ ® ● € アップデート完了 Upload ACM200 Firmware ファームウェアファイルを選択 (所要時間=約2分) **重要**

ファームウェアアップデート途中はデバイスの電源を落としたり、ACM200 のウェブ GUI ページ を更新したりしないでください。デバイスが故障する場合があります。

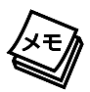

ACM200 のファームウェアは約 2 分間かかります。アップデート後、ウェブページは自動的に更新さ れますが。ウェブページが更新されない場合は、新しいブラウザタブから ACM200 の IP アドレス を入力し、再度ログインしてみてください。

### <span id="page-15-0"></span>マルチキャストシステムの構築

ACM200 を最新のファームウェアにアップデートした後、マルチキャストシステムの構成を行います。

#### **システム構成手順**

<span id="page-15-1"></span>1.デバイスのスキャン

- すべてのデバイスを接続した後、'Power'メニュータブをクリックします。
- 'System Size'をクリックし、構築するマルチキャストのシステムサイズを設定します。トラン スミッタとレシーバの総台数が 75 台以下(75 台を含む)の場合は'0-75 Products'、75 台を超える場合は'75+Products'を選択します。
- 'Continuously Scan & Auto Assign'をクリックすると、デバイスのスキャンが開始しま す。
- すべてのデバイスをスキャンした後、'Stop Scan & Auto Assign'をクリックし、スキャン を終了します。

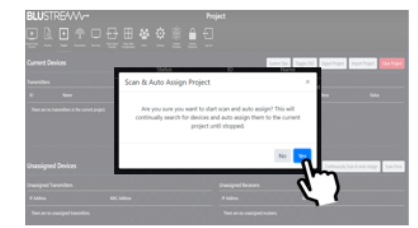

Continuously Scan & Auto Assign をクリック

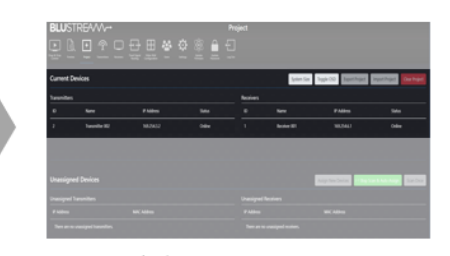

デバイススキャン画面

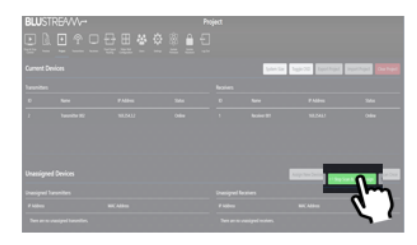

Stop Scan & Auto Assignを クリック

<span id="page-15-2"></span>2.トランスミッタとレシーバのファームウェアアップデート

- ファームウェアをダウンロードします。
	- ダウンロード先 : <https://www.ad-techno.com/support/download/software/>
- ウェブ GUI の'Update Firmware'メニュータブをクリックし、トランスミッタとレシーバの ファームウェアをアップデートします。

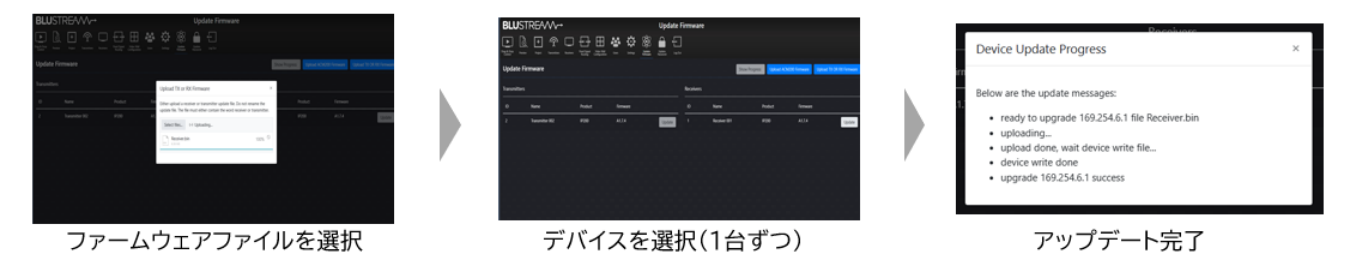

**重要**

ファームウェアアップデート途中はデバイスの電源を落としたり、ACM200 のウェブ GUI ページを更 新したりしないでください。デバイスが故障する場合があります。

ファームウェアアップデートが完了すると、デバイスが自動的に再起動します。

# <span id="page-16-0"></span>レシーバの設定

ファームウェアのアップデートした後、ウェブ GUI の'Receivers'メニュータブで、レシーバのステ ータス情報の確認、スケーラ、動作モード変更を含む各種設定を行います。

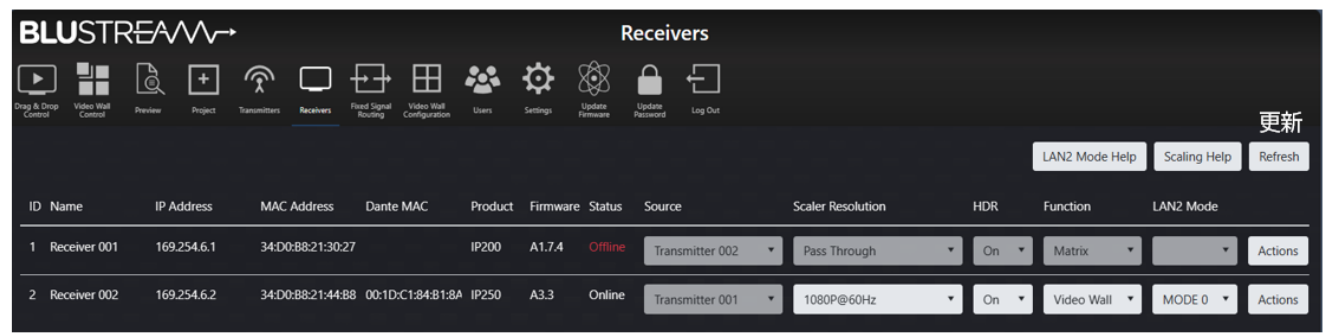

'Receivers' メニュータブ

#### **項目説明**

| ᄌᄇᄡᄓ              |                                                       |  |  |  |  |  |  |
|-------------------|-------------------------------------------------------|--|--|--|--|--|--|
| 項目                | 説明                                                    |  |  |  |  |  |  |
| ID                | レシーバ ID 番号を表示します。シリアル(RS-232)通信で制御する際、この ID 番号を使用しま   |  |  |  |  |  |  |
|                   | す。                                                    |  |  |  |  |  |  |
| Name              | レシーバのデバイス名を表示します。'Actions'設定メニューで変更可能です。              |  |  |  |  |  |  |
| <b>IP Address</b> | レシーバの IP アドレスを表示します。                                  |  |  |  |  |  |  |
| <b>MAC</b>        | レシーバの MAC アドレス(AVoIP)を表示します。                          |  |  |  |  |  |  |
| Address           |                                                       |  |  |  |  |  |  |
| Dante MAC         | レシーバの IP アドレス(Dante)を表示します。(IP250UHD-RX のみ表示)         |  |  |  |  |  |  |
| Product ID        | レシーバの型番を表示します。                                        |  |  |  |  |  |  |
| Firmware          | レシーバのファームウェアバージョンを表示します。                              |  |  |  |  |  |  |
| <b>Status</b>     | レシーバのオンライン/オフラインステータスを表示します。 'Offline' (オフライン)が表示された  |  |  |  |  |  |  |
|                   | 場合は、該当レシーバのネットワークスイッチへの接続や電源を確認してください。                |  |  |  |  |  |  |
| Source            | レシーバが受信しているソース(トランスミッタのデバイス名)を設定します。                  |  |  |  |  |  |  |
| Scaler            | レシーバに内蔵されているビデオスケーラで、出力解像度を調整します。ダウンスケーリング、ア          |  |  |  |  |  |  |
| Resolution        | ップスケーリングの両方に対応しています。スケーラ設定は以下から選択可能です。                |  |  |  |  |  |  |
|                   | Pass Through(初期設定) / 2160p@30Hz / 1280x1024@60Hz /    |  |  |  |  |  |  |
|                   | 2160p@24Hz / 1024x768@60Hz /1080p@60Hz /              |  |  |  |  |  |  |
|                   | 1360x768@60Hz / 1080p@50Hz / 1080i@60Hz /             |  |  |  |  |  |  |
|                   | 1080i@50Hz / 1440x900@60Hz 720p@60Hz /                |  |  |  |  |  |  |
|                   | 1680x1050@60Hz / 720p@50Hz                            |  |  |  |  |  |  |
| <b>HDR</b>        | HDR 出力をオン/オフに設定します。※5                                 |  |  |  |  |  |  |
| Function          | レシーバの動作モードを設定します。                                     |  |  |  |  |  |  |
|                   | Matri: マトリックスモード(初期設定値)                               |  |  |  |  |  |  |
|                   | Video Wall:ビデオウォール                                    |  |  |  |  |  |  |
| LAN2 Mode         | レシーバの通信モードを変更します。通信モードの詳細は本書 P8 IP250UHD-TX/RX と      |  |  |  |  |  |  |
|                   | IP200UHD-TX/RX 混在マルチキャストシステム を参照してください。(IP250UHD-RX の |  |  |  |  |  |  |
|                   | み表示)※6                                                |  |  |  |  |  |  |
| Actions           | レシーバの詳細設定画面を開きます。設定詳細項目は下記の通りです。                      |  |  |  |  |  |  |
|                   | Name<br>レシーバのデバイス名を設定します。                             |  |  |  |  |  |  |
|                   | 入力可能文字: 16 文字までの半角英数字                                 |  |  |  |  |  |  |
|                   | Update<br>レシーバのデバイス ID を設定します。初期設定では、レシーバに割り当て        |  |  |  |  |  |  |
|                   | ID(Advanced<br>られている IP アドレスの下 3 桁と同じ数字に設定されます。       |  |  |  |  |  |  |
|                   | Users Only)                                           |  |  |  |  |  |  |
|                   |                                                       |  |  |  |  |  |  |

<span id="page-16-1"></span><sup>※</sup>5 HDR 設定を変更すると、新しい設定を適用するため、レシーバが自動的に再起動します。

<span id="page-16-2"></span><sup>※</sup>6 通信モードを変更すると、新しい設定を適用するため、レシーバが自動的に再起動します。

| <b>System Size</b>    | 構築するマルチキャストのシステムサイズ(トランスミッタとレシーバの総台                                          |
|-----------------------|------------------------------------------------------------------------------|
|                       | 数)を設定します。                                                                    |
|                       | '0-75 Products':75 台以下(75 台を含む、初期設定値)                                        |
|                       | '75+Products' : 75 台を超える場合                                                   |
| <b>HDMI</b> Audio     | レシーバの HDMI 出力する音声を設定します。(IP250UHD-RX のみ                                      |
|                       | 表示)                                                                          |
|                       | HDMI In:トランスミッタから伝送される音声                                                     |
|                       | Dante Audio In:レシーバに伝送される Dante オーディオ                                        |
| Analogue              | レシーバのアナログ出力する音声を設定します。(IP250UHD-RX のみ                                        |
| Audio                 | 表示)                                                                          |
|                       | 設定項目                                                                         |
|                       | HDMI In:トランスミッタから伝送される音声                                                     |
|                       | Dante Audio In:レシーバに伝送される Dante オーディオ                                        |
| Dante Audio           | レシーバの Dante オーディオ出力音声を設定します。(IP250UHD-RX                                     |
|                       | のみ表示)                                                                        |
|                       | HDMI In:トランスミッタから伝送される音声                                                     |
|                       | Optical Audio In:レシーバの光デジタル入力端子の入力音声(2ch                                     |
|                       | のみ)                                                                          |
| <b>HDCP Mode</b>      | レシーバの HDCP モードを設定します。                                                        |
|                       | Bypass / HDCP2.2 / HDCP1.4(初期設定)                                             |
| <b>Fast Switching</b> | 瞬時切り替えモードを設定します。                                                             |
|                       | ON: モードオン(映像が優先的に切り替わり、IR, RS-232,                                           |
|                       | USB/KVM信号は後に切り替わります。初期設定値)                                                   |
|                       | OFF: モードオフ                                                                   |
| <b>CEC</b>            | レシーバの CEC パススルーを設定します。                                                       |
| Pass-through          | ON: 有効、 OFF:無効(初期設定値)                                                        |
| <b>Video Output</b>   | レシーバから映像信号出力を設定します。ディスプレイのチェックに便利で                                           |
|                       | す。                                                                           |
|                       | ON: 有効(初期設定値)、 OFF:無効                                                        |
| Video Mute            | レシーバから出力される映像をミュートオン/オフに設定します。レシーバと                                          |
|                       | ディスプレイ接続を保持しながら、映像を非表示したい時に便利です。                                             |
|                       | ON: 黒画面を出力、 OFF:正常の映像を出力(初期設定値)                                              |
| Video Pause           | レシーバから出力される映像をフリーズさせます。                                                      |
|                       | ON: フリーズ、OFF:正常の映像を出力(初期設定値)                                                 |
| Video Auto On         | レシーバからの映像出力自動モードを設定します。                                                      |
|                       | ON:有効(初期設定値)、 OFF 無効                                                         |
| <b>Front Panel</b>    | レシーバ前面パネルのボタン操作を設定します                                                        |
| <b>Buttons</b>        | ON:操作可能(初期設定値)、OFF:操作不可                                                      |
| <b>Front Panel IR</b> | レシーバ IR 送受信を設定します。                                                           |
|                       |                                                                              |
| <b>Front Panel</b>    | ON:有効、 OFF:無効(初期設定値)                                                         |
|                       | レシーバ前面パネルのディスプレイ表示を設定します。※7                                                  |
| Display               | ON: 常時表示、OFF: 90 秒表示後自動オフ(初期設定値)                                             |
| <b>Front Panel</b>    | レシーバ前面パネルの LED インジケーターの表示方法設定します。                                            |
| Power LED             | On: 常時表示、Off:常時オフ、                                                           |
|                       | On 90 Seconds:90 秒表示後自動オフ(初期設定値)                                             |
| On Screen             | レシーバに接続されているディスプレイ上に表示する OSD を設定します。                                         |
| Product ID            | On: 常時表示、Off:常時オフ、                                                           |
| Rotation              | On 90 Seconds:90 秒表示後自動オフ(初期設定値)<br>レシーバからの出力映像を時計回り(0°/90°/180°/270°回転表示)に設 |

<span id="page-17-0"></span><sup>※</sup>7 IP250UHD-RX のディスプレイ素材は OLED であるため、常時点灯設定は推奨しておりません。

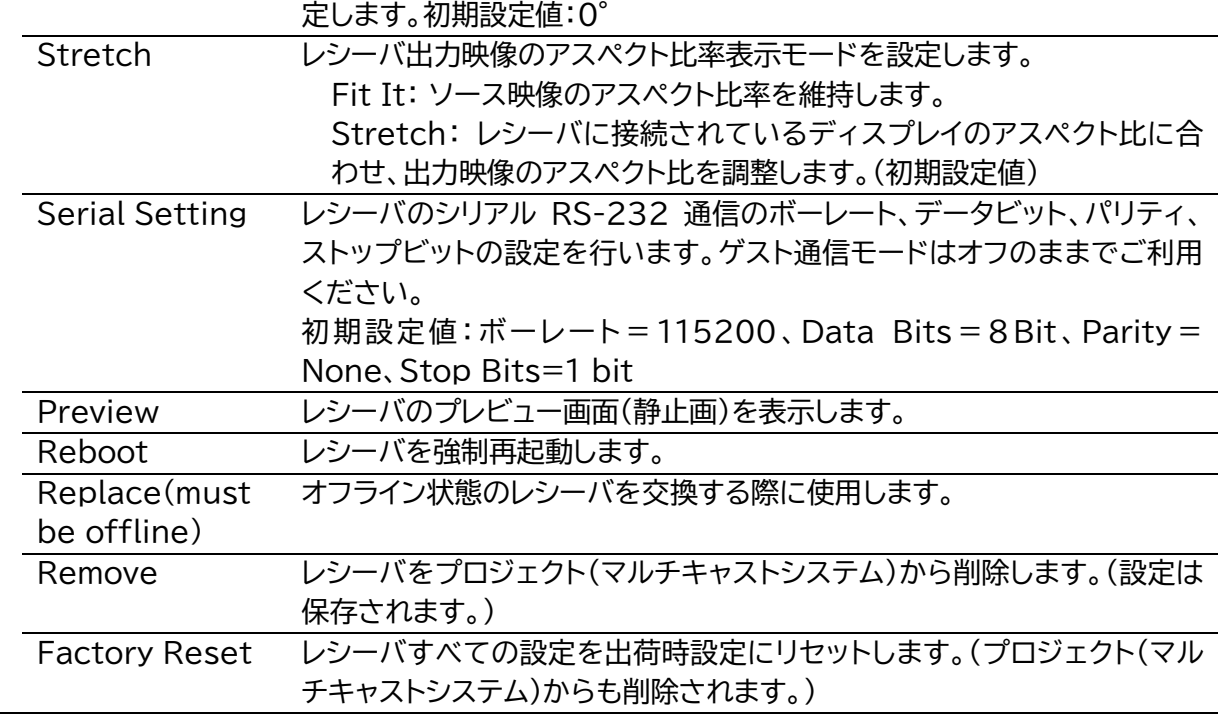

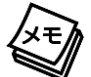

各レシーバがどのディスプレイに接続しているかがわからない時、OSD 表 示機能が便利です。'Project'メニュータブ内'Toggle OSD'をクリックし、 OSD 表示(レシーバの ID 番号)をオン/オフできます。

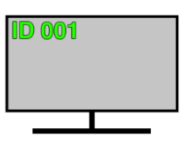

### <span id="page-18-0"></span>**トランスミッタの設定**

ファームウェアのアップデートした後、ウェブ GUI の'Transmitters'メニュータブで、トランスミッ タのステータス情報の確認、EDID、動作モード変更を含む各種設定を行います。

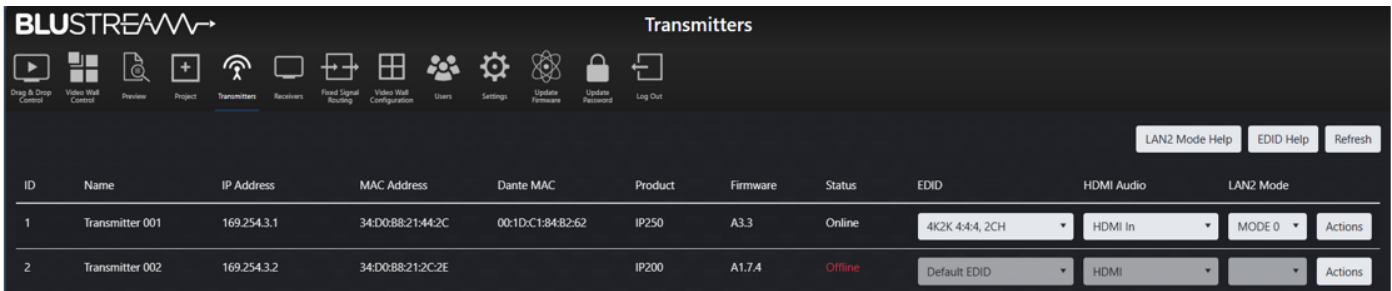

'Transmitters' メニュータブ

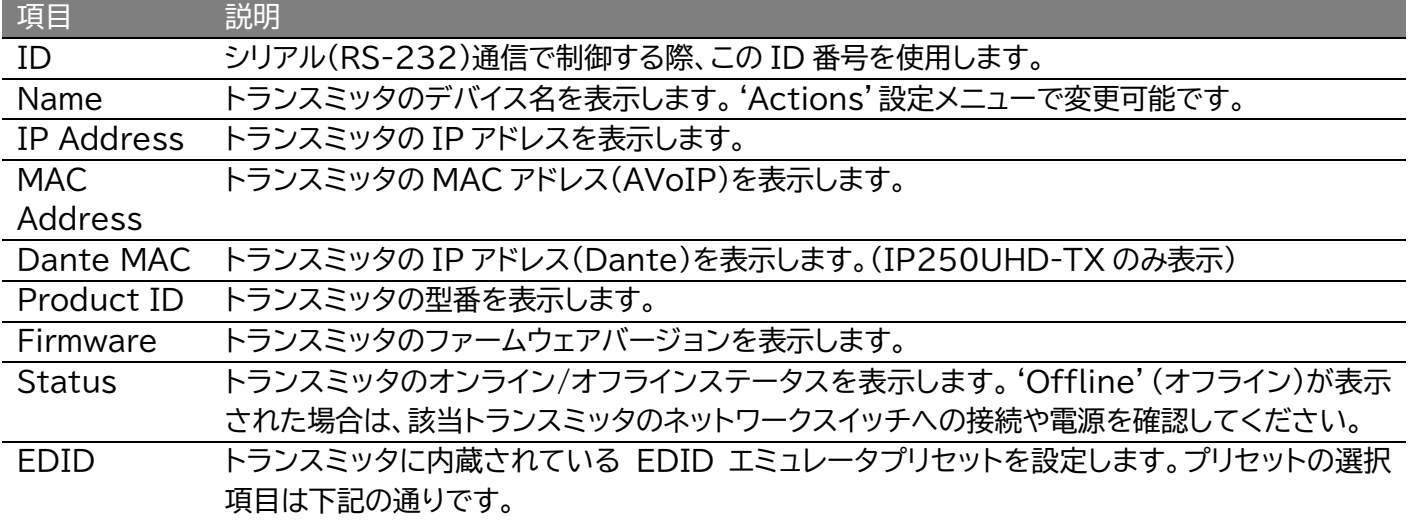

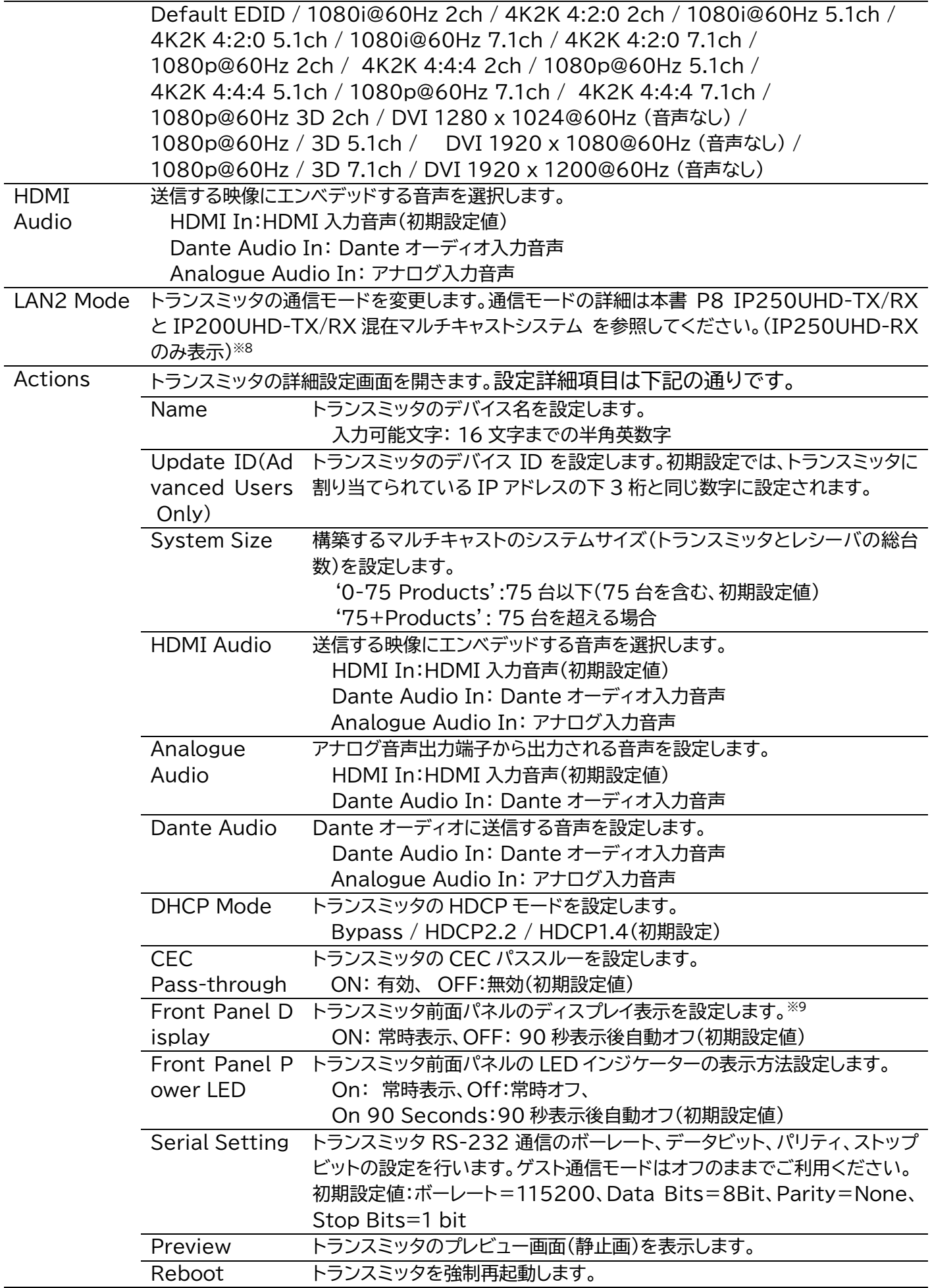

<span id="page-19-0"></span>※8 通信モードを変更すると、新しい設定を適用するため、レシーバが自動的に再起動します。

<span id="page-19-1"></span>※9 IP250UHD-TX のディスプレイ素材は OLED であるため、常時点灯設定は推奨しておりません。

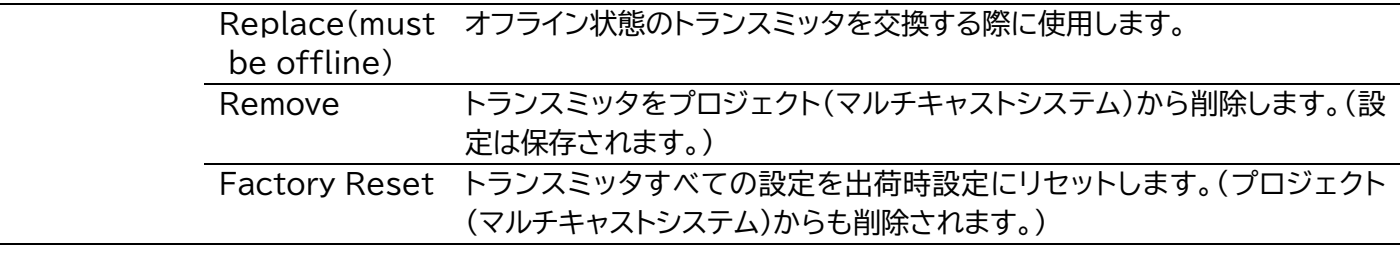

### <span id="page-20-0"></span>映像の切り替え

ウェブ GUI の'Drag & Drop Control'メニュータブで、直感的に素早くレシーバに伝送したいソ ース(トランスミッタ)を個別または、一斉割り当てすることができます。トランスミッタがソース機器 から受信している映像とレシーバが受信している映像のサムネイル画像が表示されます。このサムネ イル画像は数秒ごとに自動更新されます。

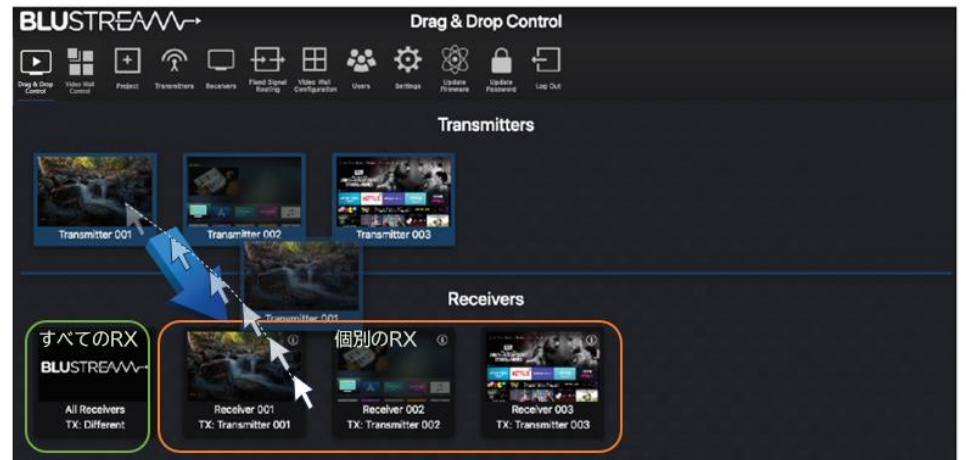

'Drag & Drop Control' メニュータブ

ご利用になられる PC、スマートフォン、タブレットによっては 1 画面に表示されるトランスミッタとレ シーバの台数は異なります。左右方向にスクロールまたはスワイプして接続された端末をご確認くだ さい。

#### **操作方法**

放映(伝送)したいソース(トランスミッタ)を選択し、クリックしたまま、割り当てするレシーバ上に引 っ張ってください。レシーバの表示がサムネイル画像切り替わります。

Drag & Drop コントロールにて割り当てできるのはソース(トランスミッタ)の映像及び、音声のみ となります。他のコントロール信号などの割り当ては「Fixed Signal Routing」メニューで行います。

各トランスミッタ画面に'No Signal(信号無し)'が表示された場合、該当するトランスミッタに映像 が入力されているか、または、トランスミッタの EDID 設定が正しいかご確認ください。 (IP200UHD-TX は4K60 4:4:4 信号に対応していません)。 各レシーバ画面に'No Signal (信号無し)'と表示される場合、該当するレシーバはネットワークスイッチへ正しく接続され電源が供 給されていることを確認してください。

すべてのレシーバで同じソースを一斉割り当てしたい場合は、画面左下にある'All Receivers'画 面へ放映したいソース(トランスミッタ)をドロップしてください。

各レシーバに割り当てられたソースは、各レシーバ画面下に'TX: Transmitter xxx'と表示されま す。マルチキャストシステム内の各レシーバが異なるソースを受信している場合は'All Receivers' 画面下に'TX: Different'と表示されます。

#### **ご注意**

Drag & Drop コントロール画面は、詳細設定画面にアクセスする権限の無いゲストユーザやアクセ ス制限されたユーザーもアクセスが可能です。アクセス制限されたユーザーアカウントでログインする とアクセスが許可されたトランスミッタ及び、レシーバのみが表示されます。ユーザー設定と権限につ いては、本書 P.29 [ログインアカウント設定を](#page-28-0)参照してください。ビデオウォールモードに設定された レシーバは、「Drag & Drop Control」画面には表示されません。

### <span id="page-21-0"></span>固定信号ルーティング

ウェブ GUI の'Fixed Signal Routing'メニュータブで、ソース(トランスミッタ)から伝送される 下記の信号を特定のレシーバに固定ルーティングすることができます。

|                                | <b>BLUSTREAW-</b><br>Routing                                |                                                                                                |                                                       |                                          |               |             |                    |                               |
|--------------------------------|-------------------------------------------------------------|------------------------------------------------------------------------------------------------|-------------------------------------------------------|------------------------------------------|---------------|-------------|--------------------|-------------------------------|
| <b>TACAR</b><br>high the Dirac | ે<br>⋒<br>Ŧ<br><b>Banks</b><br><b>Branch</b><br>$\sim$<br>- | ⊞<br>4<br>₩<br>⊬+<br><b>Taching</b><br><b>Concerte</b><br><b>Salesman</b><br><b>Share</b><br>- | 愈<br>≏<br>$\pm$<br>$rac{1}{2}$<br>ing Die<br>$\equiv$ |                                          |               |             |                    |                               |
|                                |                                                             |                                                                                                |                                                       |                                          |               |             |                    | Fixed Routing Help<br>Refresh |
| $\mathbf{D}$                   | Name                                                        | <b>IP Address</b>                                                                              | Video                                                 | Audio                                    | 展             | Serial      | <b>USB</b>         | œ                             |
|                                | Lounge                                                      | 169,254.6.1                                                                                    | Follow<br>٠                                           | Follow<br>$\cdot$                        | Follow        | Follow      | Follow             | Follow<br>$\star$             |
| 2                              | Kitchen                                                     | 169,254,6.2                                                                                    | Follow<br>٠                                           | Follow<br>٠                              | Follow        | Follow      | Follow<br>$\sim$ 1 | Follow<br>۰                   |
| ٠                              | Study                                                       | 169,254,6.3                                                                                    | Follow<br>٠                                           | Follow<br>٠                              | Fallow        | Follow      | Follow             | Follow<br>٠                   |
| и                              | <b>Games Room</b>                                           | 169,254.6.4                                                                                    | Follow<br>٠                                           | Follow<br>$\qquad \qquad \blacksquare$   | Follow        | Follow<br>٠ | Follow             | Follow<br>٠                   |
| в                              | <b>Master Bedroom</b>                                       | 169,254.6.5                                                                                    | Follow<br>. .                                         | <b>Follow</b><br>$\qquad \qquad \bullet$ | <b>Follow</b> | Follow      | Follow             | Follow<br>٠                   |

'Fixed Signal Routing' メニュータブ

固定信号ルーティング設定を行うと、各信号はマルチキャストシステム上で固定され、ビデオスイッチ ングの影響を受けなくなります。サードパーティコントロールシステムからの制御信号を特定の機器へ 固定送受信する場合に有効です

### <span id="page-21-1"></span>**ビデオウォールの設定**

ウェブ GUI の'Video Wall Configuration'メニュータブで、ビデオウォール設定の新規作成、変 更、ビデオウォール配列へのレシーバの割り当て、グループ分け、ベゼル設定などを行います。 レシーバは、ビデオウォール配列の一部としてセットアップしてマルチキャストシステムでは、さまざま な形状やサイズのビデオウォール配列を 1x2 から 9x9 までの範囲で組み込むことが可能です。

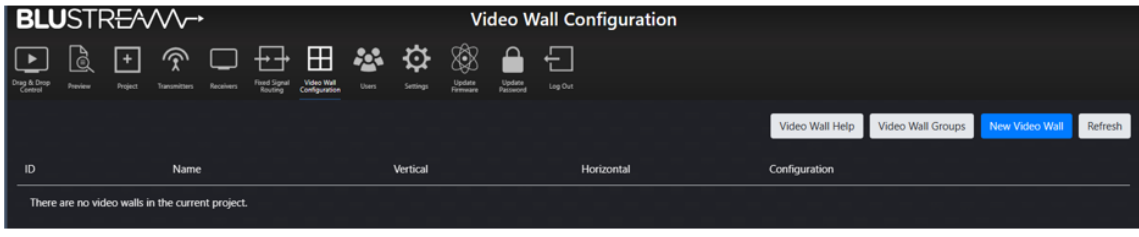

'Video Wall Configuration' メニュータブ

<span id="page-22-0"></span>ビデオウォールの新規作成・削除

#### **ビデオウォールの作成手順**

- 'New Video Wall'をクリックします。
- ビデオウォールの ID、名前、パネルの構成台数(水平(Horizontal)、垂直(Vertical)方向)を決めた 後、'Create'をクリックします。
- ビデオウォールの各部分にレシーバを割り当てます。

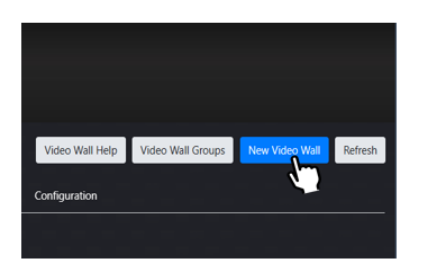

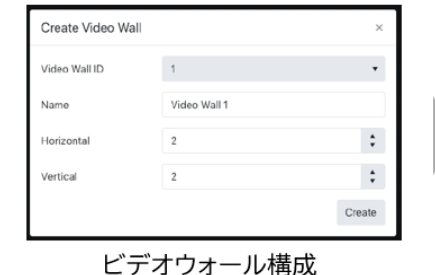

#### New Video Wall

すでに別のビデオウォールに割り当てているレシーバを選 択すると右のメッセージが表示されます。割り当て直すには 'Reassign'をクリックしてください。

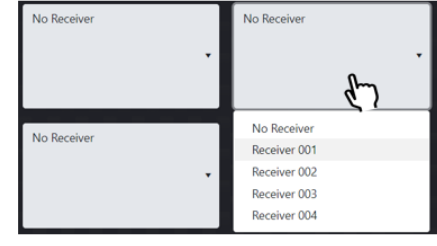

レシーバの割り当て

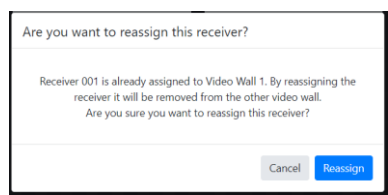

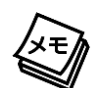

'Toggle OSD'をクリックすると、各パネルに接続しているレシーバの ID 番号が表示されます。レシーバの ID 番号の変更は該当するレシーバの 'Actions'メニューで行うことができます。詳細は本書 P.17 [レシーバの設](#page-16-0) [定](#page-16-0) を参照してください。

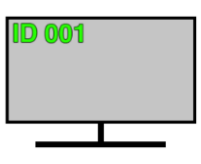

#### **ビデオウォールの削除手順**

- 'Video Wall Setting'メニュータブをクリックします。
- 削除したいビデオウォール右側にある'Actions'をクリックします。
- 'Remove'をクリックし、削除します。

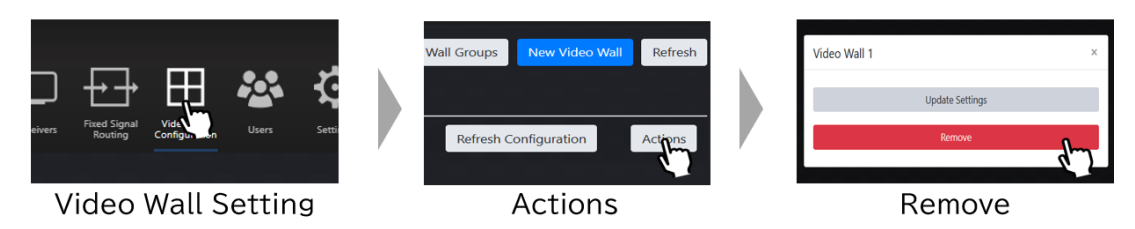

**ご注意** 削除されたビデオウォールは復元できませんのでご注意ください。 <span id="page-23-0"></span>画面回転・表示アスペクト比・ベゼルの設定

ビデオウォールの各部分にレシーバを割り当て後、'Screen Setting'項目でレシーバの画面回転・ 表示アスペクト比・ベゼルを設定できます。

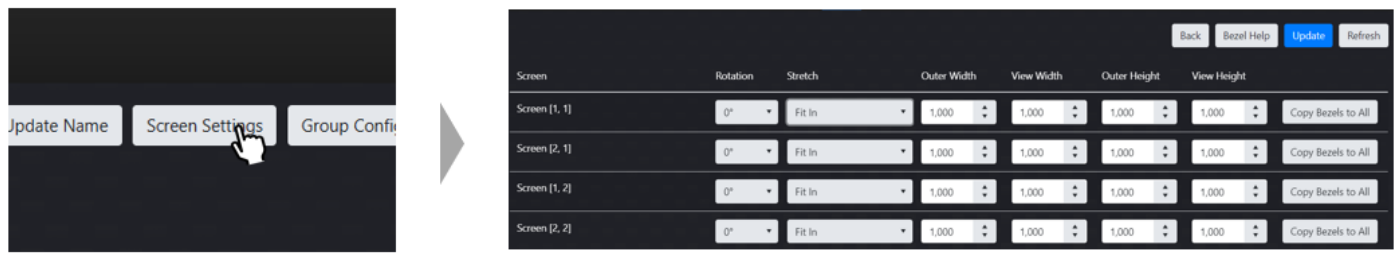

**Screen Setting** 

画面回転・表示アスペクト比・ベゼルの設定

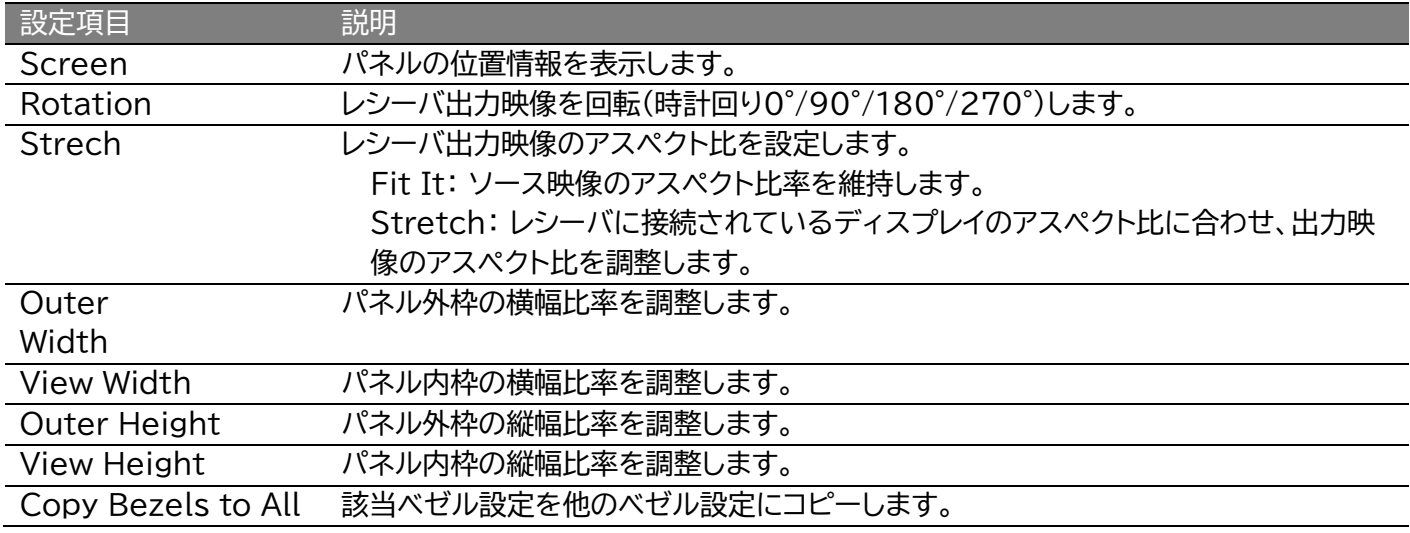

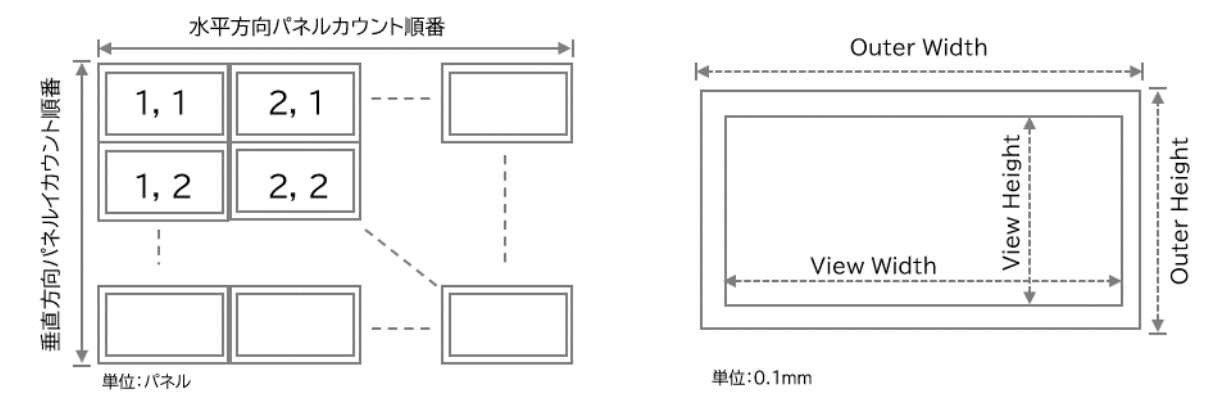

<span id="page-23-1"></span>ビデオウォールのグループ分け

ビデオウォールの新規作成、パネルへのレシーバ割り当て及び、ベゼル設定後、'Group Configuration'機能でパネル(レシーバ)のグループ分け、プリセットを作成できます。

### **グループ分け手順**

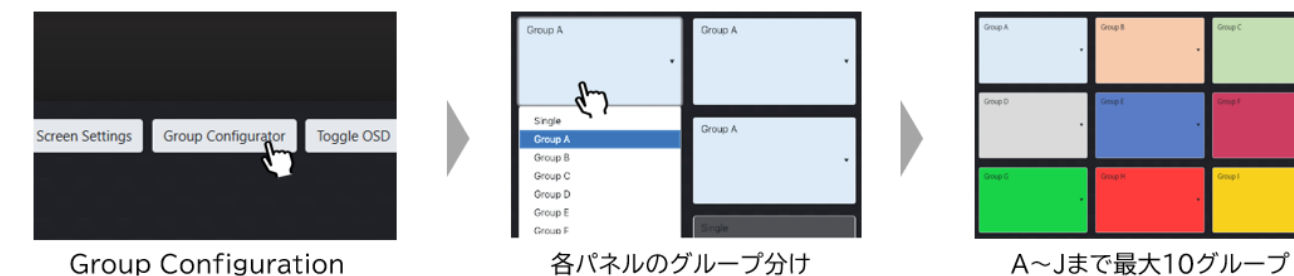

グループ分け例

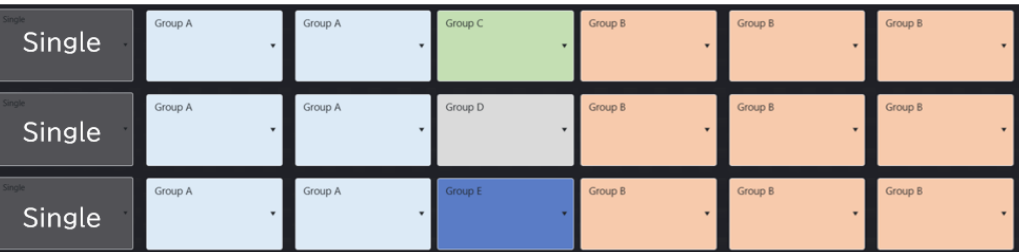

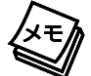

'Single'のレシーバはビデオウォールに属さず、システムにマトリックスモードのレシーバとして認識 され、出力映像の切り替えは'Drag & Drop Control'メニュータブで行います。

### グループ名変更及びグループ分け新設・削除の方法

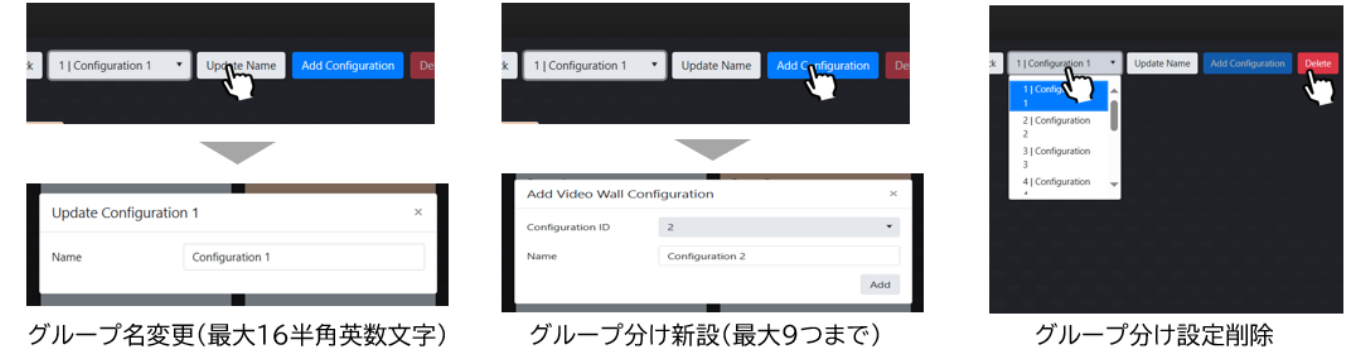

# <span id="page-24-0"></span>ビデオウォールコントロール(ビデオウォール表示の切り替え)

ウェブ GUI の'Video Wall Control'メニュータブで、ビデオウォール毎にサムネイル表示画面が 提供されます。これらの画面はマルチキャストシステムにてビデオウォール設定がされた場合にのみ 表示が可能です。

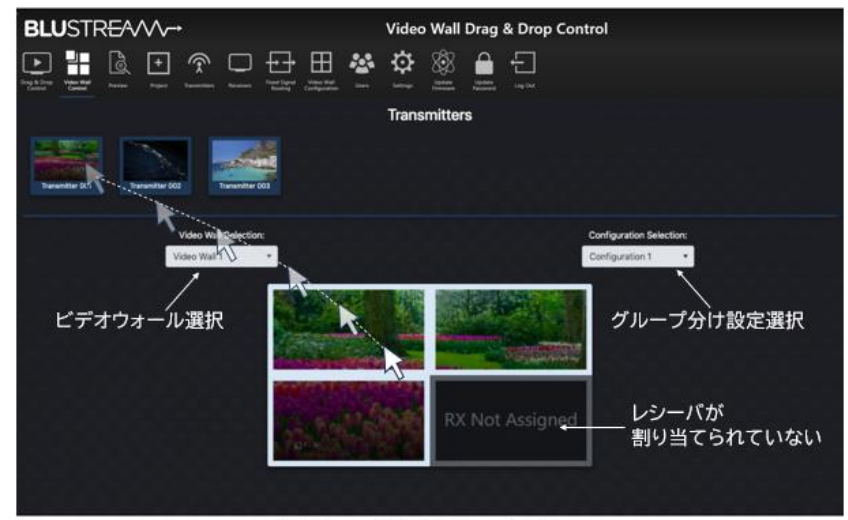

Video Wall Control

#### **ビデオウォール配列に表示へのソース割り当て操作手順**

- ビデオウォールを選択します。
- グループ分け設定を選択します。
- ソース(トランスミッタ)のプレビュー画面をクリックしたまま、ビデオウォールの配列に引っ張っ てください。ビデオウォール表示は最新のサムネ画像に切り替わります。

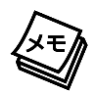

'RX Not Assigned'と表示されている状態は、ビデオウォールの配列にはレシーバが割り 当てられていないことを意味します。'Video Wall Configuration'メニュータブでレシー バの割り当てを行うことができます。

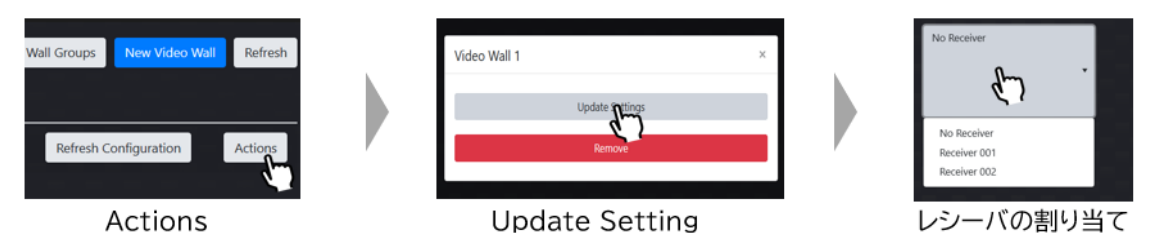

Blustream マルチキャストシステム内のビデオウォール配列を制御するための API コマンド については、本書 P.39 [ビデオウォールのコントロールコマンド](#page-38-0) をご参照ください。

### <span id="page-25-0"></span>プレビュー(トランスミッタとレシーバのサムネイル画像を確認)

ウェブ GUI の'Preview'メニュータブで、トランスミッタとレシーバのサムネイル画像を確認できま す。'Drag & Drop Control'メニュータブが表示しきれない各端末のコンテンツ受信状況を確認 する上で役立ちます。

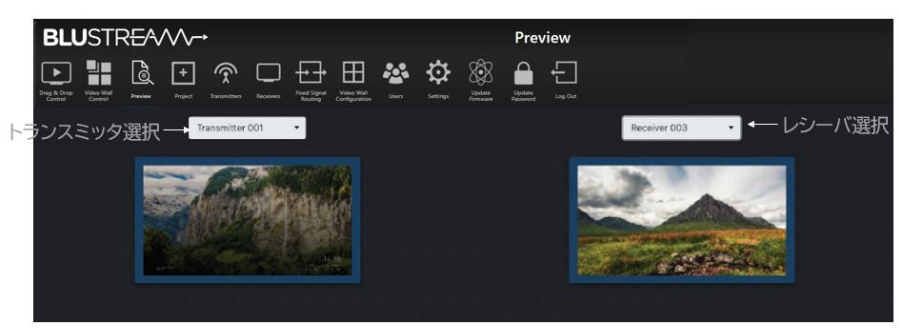

Preview

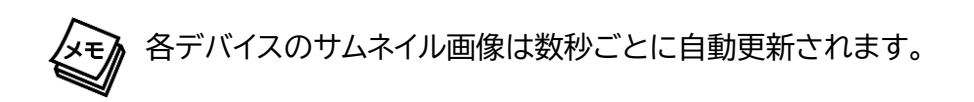

# <span id="page-25-1"></span>デバイスの新規追加

マルチキャストシステムにデバイスを新規追加はウェブ GUI'Project'タブメニューで行います。

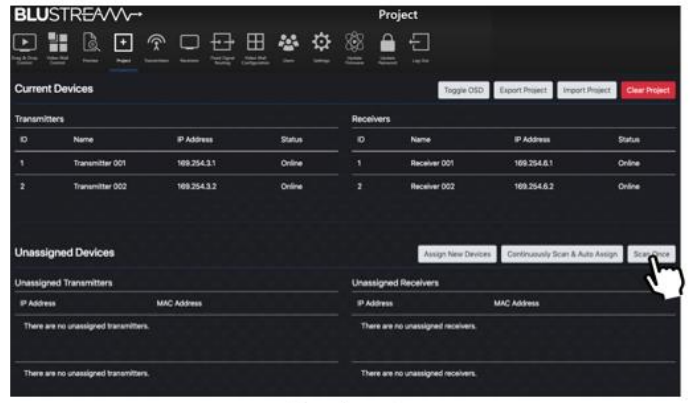

Project

**操作方法**

- 1 台のデバイスのみ追加する場合は'Scan Once'をクリックしてください。検知した新しいデバ イスに利用可能な ID と IP アドレスを小さい順に自動で割り当てます。 デバイスを検知されていない場合は「There were no new device found」というメッセー ジが表示されます。

- 'Continuously Scan & Auto Assign': ネットワークを継続的にスキャンし、接続された新 しいマルチキャストデバイスを、次に利用可能な ID と IP アドレスに自動で割り当てます。 ACM200 は、新しいマルチキャストデバイスが見つかるまでネットワークをスキャンし続けますが、 ボタンを再度クリックするとスキャンを停止します。
- Auto Assign': 事前に割り当て開始する ID を指定し、ネットワークを継続的にスキャンし、接続 された新しいマルチキャストデバイスを、指定した ID と IP アドレスから小さい順に自動で割り当 てます。

ACM200 は、新しいマルチキャストデバイスが見つかるまでネットワークをスキャンし続けますが、 'x'ボタンを再度クリックするとスキャンを停止します。

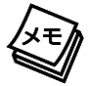

各デバイスの付属ステッカーに IP アドレス、デバイス名などの情報を記 入し、デバイス本体に貼り付けることで、デバイスをより管理しやすくなり ます。

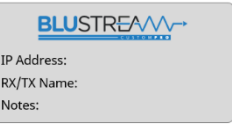

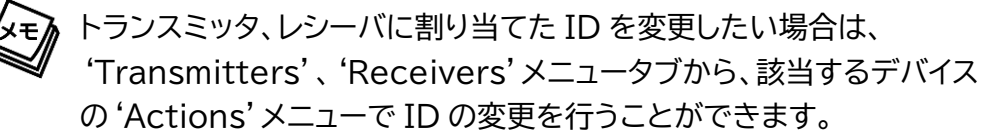

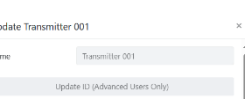

### <span id="page-26-0"></span>デバイスの交換

不具合が生じたデバイスの交換する場合、マルチキャストシステムの再構築することなく、指定するデ バイスのみを交換することができます。

#### **操作手順**

- 不具合が生じたデバイスをネットワークから外し、新しいデバイス(出荷時設定)をネットワークに接 続します。
- ウェブ GUI の'Transmitters'/'Receivers'タブメニューで該当するデバイスの'Actions' メニューから、'Replace(must be offline)'をクリックします。デバイスの再設定が自動的行 います。

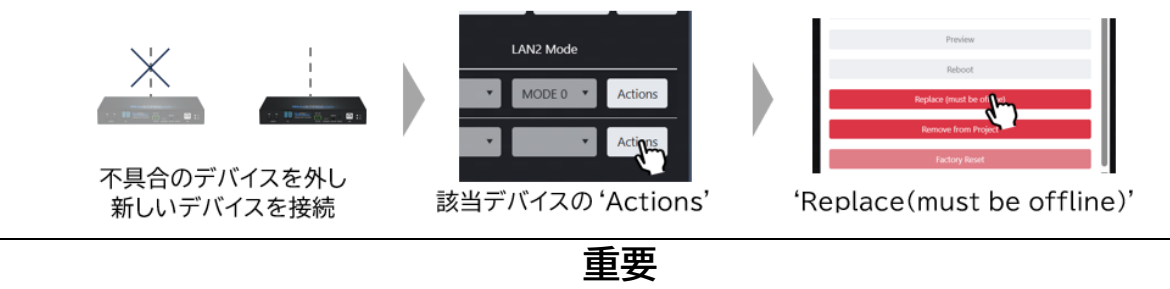

デバイスの再設定中に、電源を落としたり、ACM200 のウェブ GUI ページを更新したりしないでく ださい。デバイスが故障する場合があります。 デバイスの再設定が完了すると、デバイスが自動的に再起動します。

# <span id="page-27-0"></span>マルチキャストシステムの再構築

ウェブ GUI の'Project'メニュータブで、マルチキャストシステムの再構築を行うことができます。

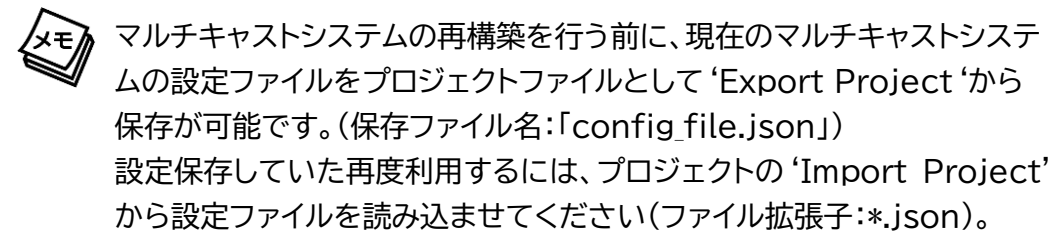

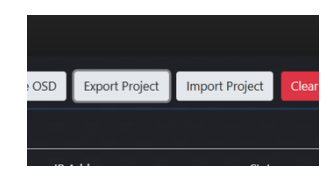

### **マルチキャストシステムの再構築操作手順**

- ウェブ GUI の'Project'メニュータブ内'Clear Project'をクリックし、マルチキャストシステム の設定を削除します。

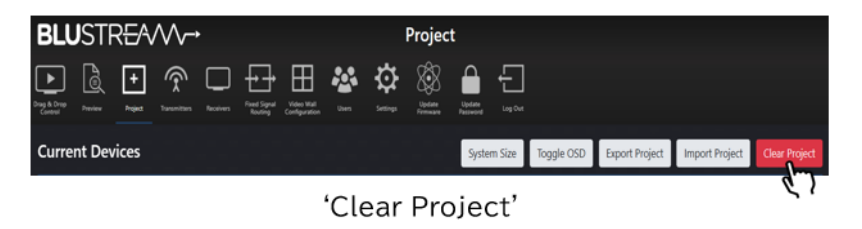

事前に'Export Project'で設定ファイルを保存せず、マルチキャストシステム(プロジェクト)を削除 した場合、システムの復元はできないのでご注意ください。

**重要**

- 'ACM200'Setup Wizard'表示画面で'Next'をクリックします。
- ACM200 をネットワークに接続していることを確認し、'ACM200 Connections' 表示画面 で'Next'をクリックし、システムサイズを指定します。

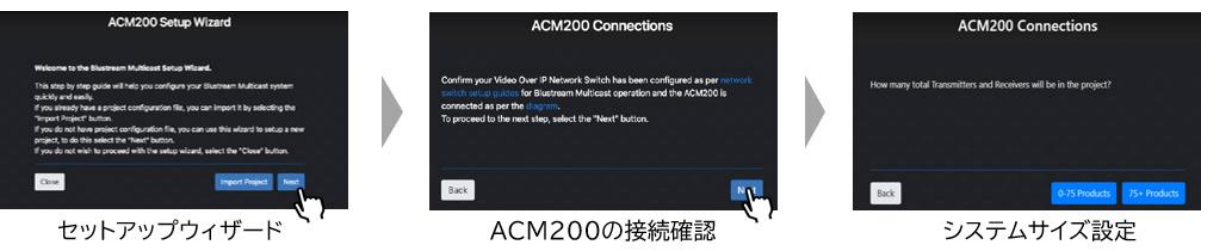

- 'Start' Scan をクリックし、デバイスのスキャンが自動的に始まります。すべてのデバイスをスキ ャンした後、'Next'をクリックし、EDID、スケーラ設定画面に進みます。
- 各デバイスの名前(半角 16 文字まで英数符号)、EDID(トランスミッタ)、スケーラ(レシーバ)を適 切に設定した後、'Next'をクリックします。
- 'Finish'をクリックすると、マルチキャストシステムの構築が完了となります。ほか、ビデオウォー ル(Setup Video Wall)、固定信号ルーティング(Fixed Routing)を行う場合は各ボタンを押 すと、セットメニューに進みます。

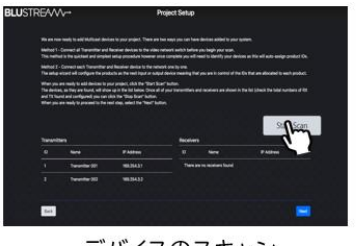

デバイスのスキャン

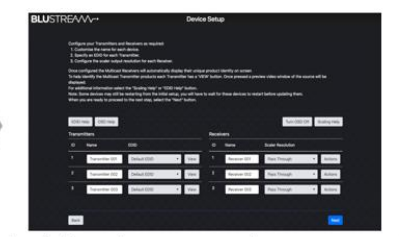

各デバイス名、EDID及びスケーラの設定

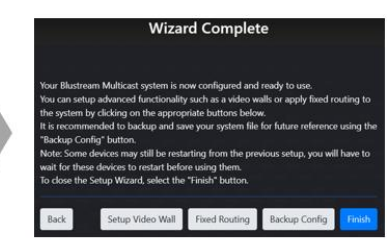

システム構築完了

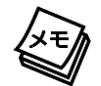

デバイス設定画面で'Turn OSD On'ボタンでディスプレイに接続し ているレシーバ ID 番号の表示、トランスミッタの'View'ボタンでトラ ンスミッタのサムネイル画像(3~5 秒更新)を表示させることができ ます。

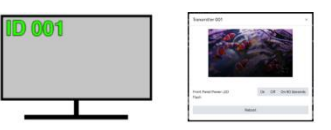

# <span id="page-28-0"></span>ログインアカウント設定

<span id="page-28-1"></span>管理者用ログインパスワードの変更

ウェブ GUI の'Update Password'メニュータブで管理者用ログインパスワードを変更できます。 新しいパスワード(半角 16 文字まで英数符号)を 2 回入力(確認を含め)して'Update Password'を選択すると、新しいパスワードに更新されます。

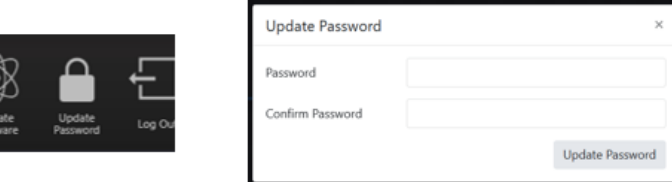

管理者用ログインパスワード変更

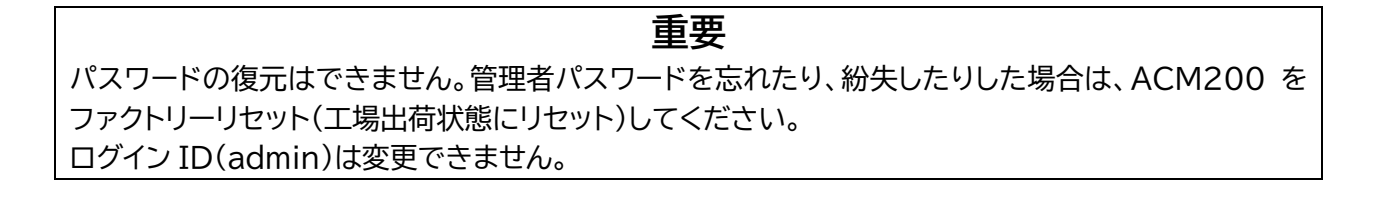

#### <span id="page-28-2"></span>ユーザーアカウントの新規作成

ウェブ GUI 'Admin' タブメニューでゲストの権限管理、ユーザーアカウントの新規作成、ログイン名 とパスワードの変更、各デバイスのアクセス権限を割り当てることができます。

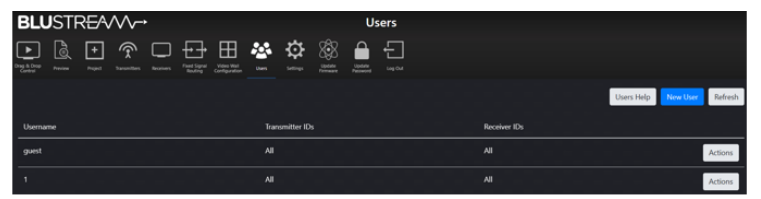

'User' メニュータブ

ウェブGUIのログインアカウントは下記 3 種類があります。

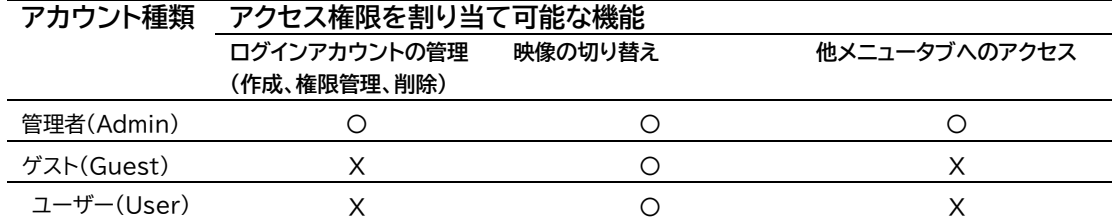

#### **ユーザーアカウントの新規作成方法**

- 'New User'をクリックします。
- ログインユーザー名(半角 16 文字までの英数)、パスワード(半角 4~16 文字までの英数)を入力 し、'Create'をクリックします。作成したユーザー名はリストに表示されます。

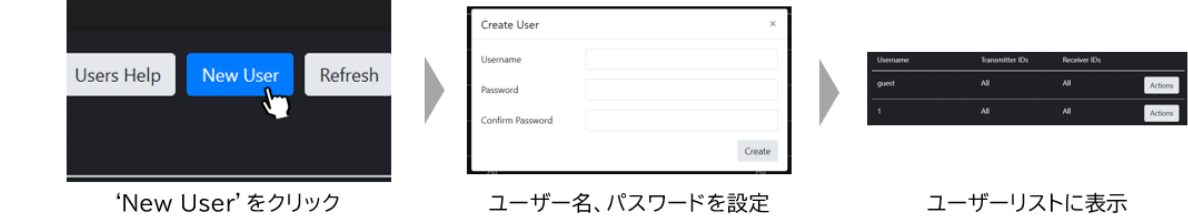

**ユーザーアカウントのログインパスワードの変更、権限の管理、アカウントの削除方法** - 該当するユーザーアカウントの'Actions'ボタンをクリックし、設定項目を選択します。

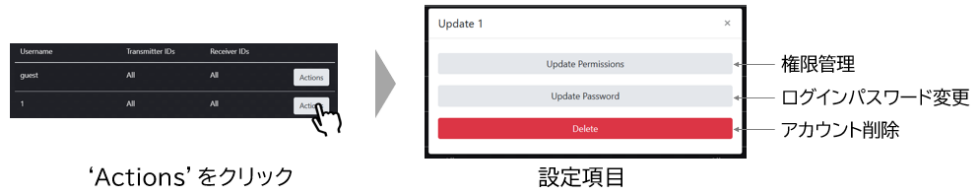

- ログインパスワードの変更※[10](#page-29-1)(半角 16 文字までの英数)、権限の変更(各デバイスへのアクセス権 限)、アカウントの削除※[11](#page-29-2)を行います。

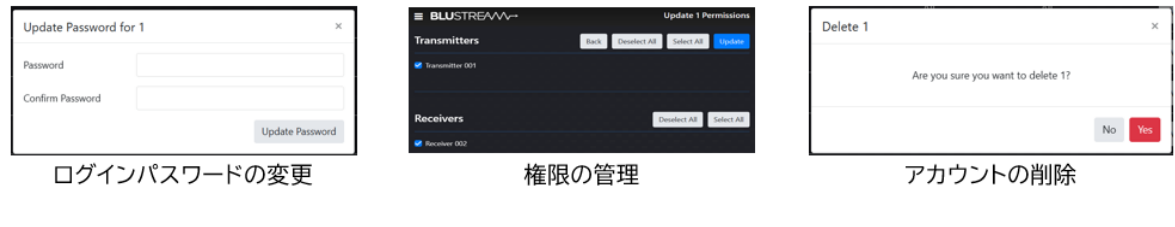

**ご注意** ユーザーがビデオウォールのスイッチングコントロールを行うためには、関連するすべてのレシ ーバへのアクセス権限が必要となります。関連するレシーバ全てへのアクセス権限が付与され ていない場合、該当ビデオウォールはビデオウォールコントロールページに表示されません。

# <span id="page-29-0"></span>ACM200 本体設定

ウェブ GUI の'Setting'タブメニューで ACM200 設定のリセット、ファームウェアバージョンの確 認・アップデート、ドメインの確認・変更、各 LAN ポートのネットワーク設定等を行うことができます。

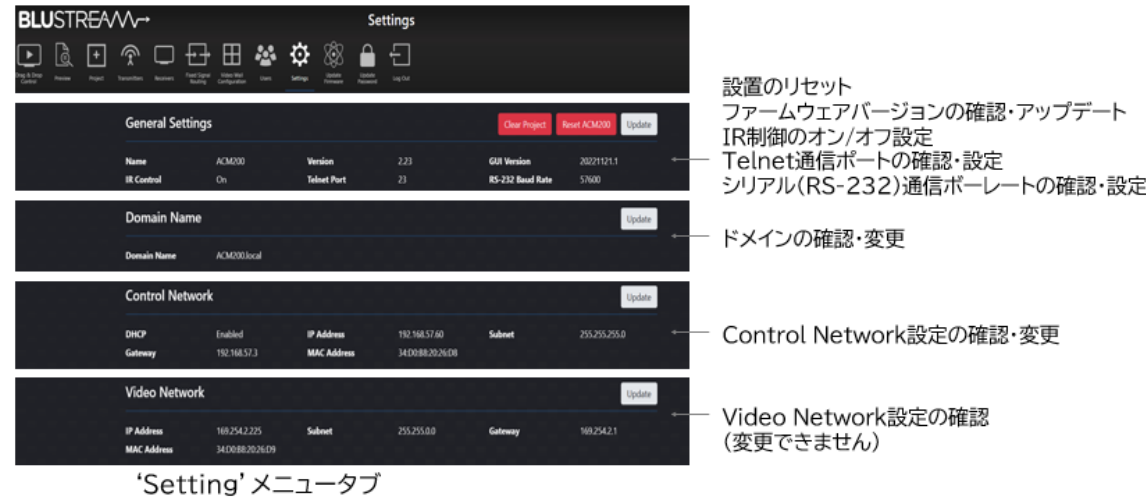

<span id="page-29-2"></span><span id="page-29-1"></span>※10 ゲスト(Guest)アカウントのログイン名称及びパスワードは変更できません。 ※11 削除したログインアカウントは復元できませんので、ご注意ください。

#### ACM200 設定のリセット

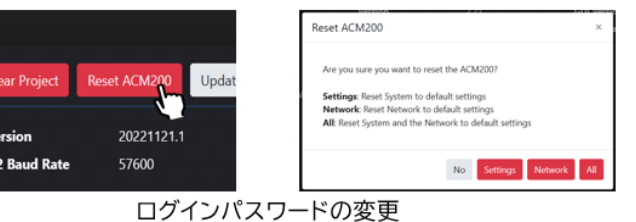

'Setting': ネットワーク設定以外の設定をリセット 'Network': ネットワーク設定のみリセット 'All':ネットワーク設定を含むすべての設定をリセット

IR 制御のオン/オフ設定、Telnet 通信ポートの確認・設定、シリアル(RS-232)通信ボーレートの確 認・設定

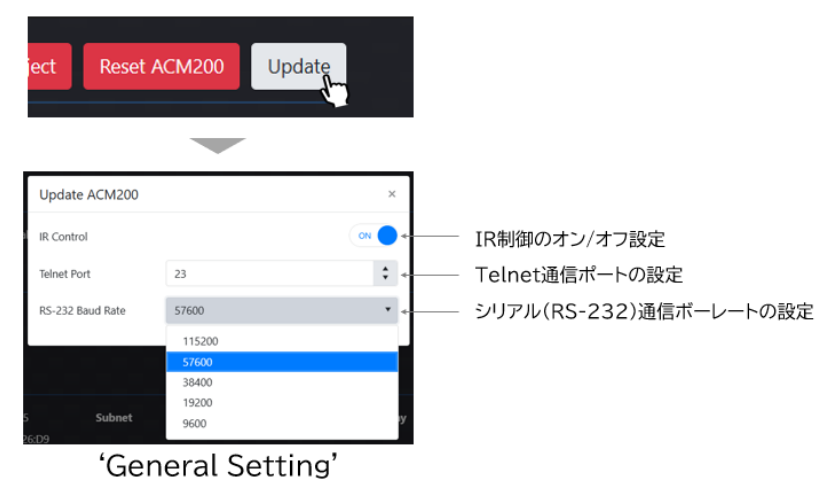

#### ドメインの変更

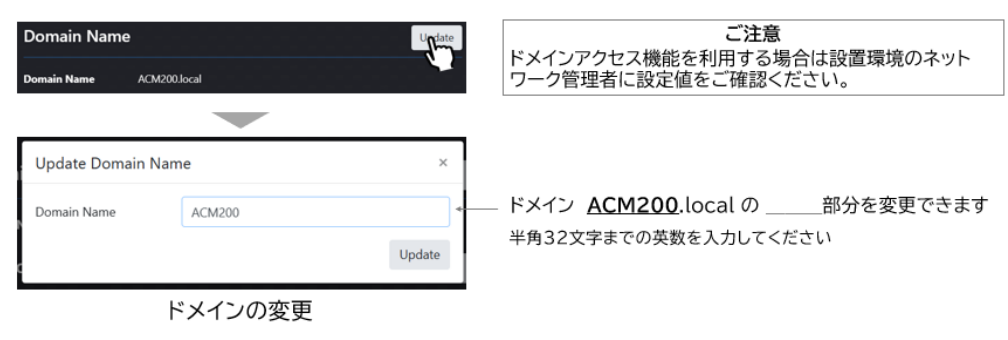

### Control Network 設定の変更

| <b>Control Network</b>                      |                                               |                              | Update                        | ご注意                                                                                                    |
|---------------------------------------------|-----------------------------------------------|------------------------------|-------------------------------|----------------------------------------------------------------------------------------------------|
| <b>DHCP</b><br>Subnet<br><b>MAC Address</b> | Enabled<br>255,255,255.0<br>34:D0:B8:20:26:D8 | <b>IP Address</b><br>Gateway | 192.168.57.60<br>192.168.57.3 | DHCPサーバーからIPアドレスが割り当てられた状<br>熊でDHCPをオフに設定すると、割り当てられてい<br>たIPアドレスがそのまま引き継がれます。(初期設<br>定値である192.168.0.225には戻りません) |
|                                             |                                               |                              |                               |                                                                                                    |
|                                             | Update ACM200 Control Network                 |                              | $\times$                      |                                                                                                    |
| DHCP                                        |                                               |                              |                               | DHCP機能のオン/オフ設定                                                                                                  |
| <b>IP Address</b>                           | 192.168.57.60                                 |                              |                               | IPアドレス入力欄                                                                                                    |
| Subnet                                      | 255.255.255.0                                 |                              |                               | サブネットマスク入力欄                                                                                                    |
| Gateway                                     | 192.168.57.3                                  |                              |                               | ゲートウェイアドレス入力欄                                                                                                   |
|                                             |                                               |                              | Update                        | 更新                                                                                                    |

'Control Network' 設定変更

# <span id="page-31-0"></span>シリアル(RS-232)通信及び Telnet コマンドで制御する

Blustream マルチキャストシステムは、シリアル通信及び、TCP/IP 通信経由で制御が可能です。

#### <span id="page-31-1"></span>シリアル(RS-232)通信設定値

シリアル(RS-232)通信コマンドで制御します。

制御コマンドの一覧は本書 P.33 シリアル(RS-232[\)通信及び](#page-32-0) Telnet コマンド をご参照ください。 初期値は下記の通りです。

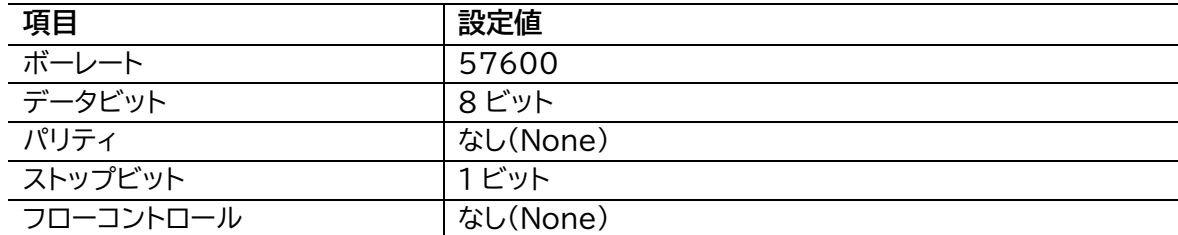

<span id="page-31-2"></span>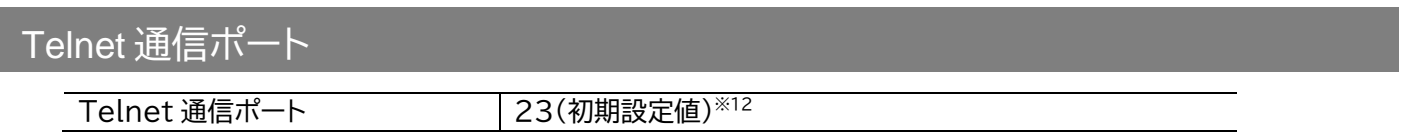

# <span id="page-31-3"></span>ターミナルエミュレータソフトウェア設定例(Tera Term)

ターミナルエミュレーター「Tera Term」を利用する場合は、以下の設定を行い、コマンド送信してく ださい。

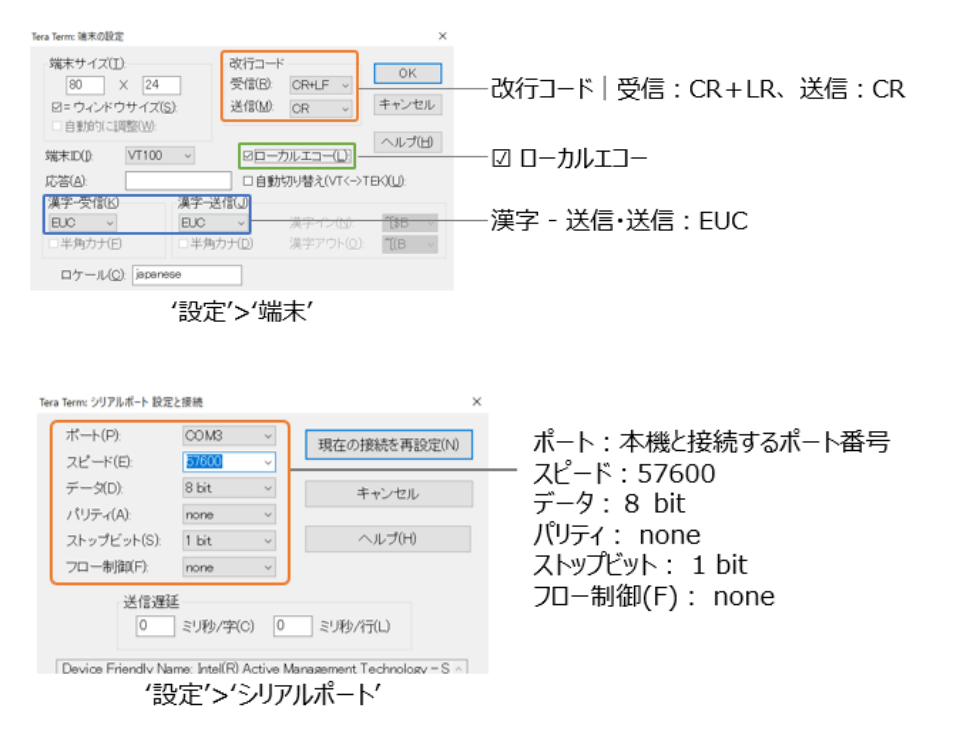

<span id="page-31-4"></span><sup>※12</sup> Telnet 通信ポートはマトリックススイッチャーのウェブ GUI にて変更できます。詳細は ネットワークの設定 を参照してください。

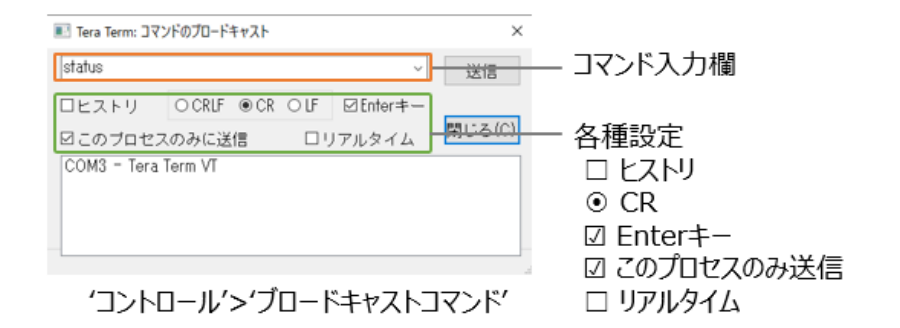

#### <span id="page-32-0"></span>シリアル(RS-232)通信及び Telnet コマンド

マトリックススイッチャーは、シリアル通信及び、TCP/IP 通信経由で制御が可能です。利用可能なす べてのシリアル(RS-232)通信コマンドを以下のページに記します。

#### **良くある失敗例**

キャリッジリターン – ご利用になられるターミナルソフトウェアによっては、キャリッジリターン(改行) 設定が必要な場合があります。一部のターミナルソフトウェアでは、トークン<CR>を使用してキャリ ッジリターンを実行するなど、ご利用になられるソフトウェアによって仕様が異なります。

・スペース(空白) - マトリックススイッチャーはスペース(空白)を認識せず動作します。

例:'1'は'01'は同じとみなします。

- 文字列のフォーマット:'OUT01FR02'

- サードパーティ制御システムのコマンド例: 'OUT{スペース(空白)}01{スペ ース(空白)}FR02'

・ボーレートまたはその他のシリアル(RS-232)通信プロトコルの設定間違い

・ボーレートまたはその他のシリアル通信プロトコルの設定間違い

#### **重要**

ACM200 上でのデータ破損を完全に防止するには、ACM200 からの戻り値 [SUCCESS] が表示されてから次のコマンド送信を行うことが最適となります。サードパーティコントローラか らのコマンド送信の遅延設定、または戻り値 [SUCCESS] 検出後にコマンド送信される設定を 行っていただけますようお願いいたします。

また、サードパーティコントローラからコマンド送信を行う際、設定した遅延時間通りに ACM200 にてコマンド受信できているかの監視を行う場合は、ACM200 Control LAN ポ ートと PC を接続(ポート番号:23)し Telnet 経由にて行うことが可能です。

トランスミッタ(iii)及びレシーバ(ooo)の最大台数はともに 762 台です。 - レシーバ(出力) = ooo - トランスミッタ (入力) = yyy または iii - スケーラ出力 = rr - FDID 入力設定 = zz - ボーレート = br ACM200 の API コマンドのリストは、「ACM200 アドバンスドコントロールモジュール API コマンド」からもご確認いただけます。

### <span id="page-33-0"></span>システムインフォメーションコマンド

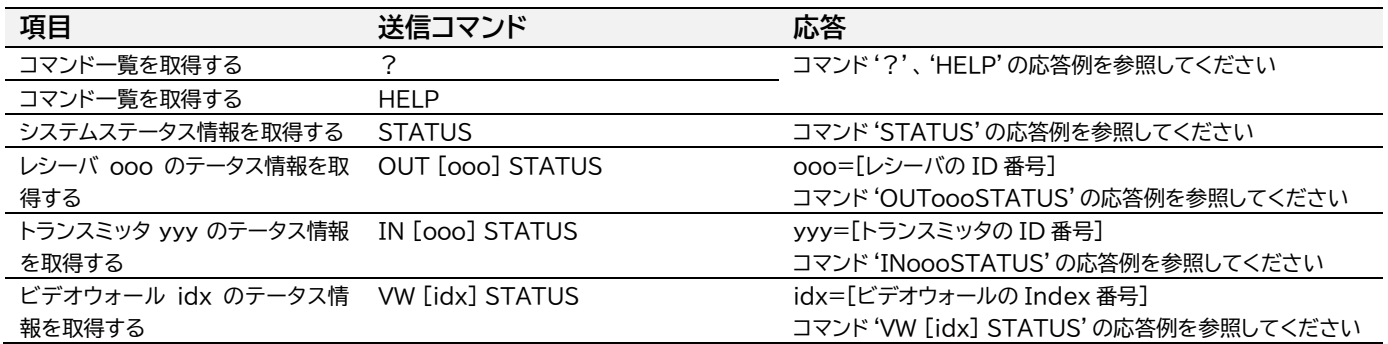

ACM200 Advanced Control Module Help FW Version: 2.23 Note: Parameters In Brackets [ ] Are Optional ============= System Information Commands : Print Help Information HELP : Print Help Information STATUS : Print System Status And Port Status ============ System Control Commands IR ON/OFF : Set ACM200 IR Control On Or Off TR UN/UFF : Set ACM200 IR Control Un Ur Uff<br>PREVIEW IMAGE ON/OFF : Set ACM200 Preview Image On Or Off<br>RSB × : Set RS232 Baud Rate to X bps<br>x=[0:115200 1:57600, 2:38400, 3:19200, 4:9600]<br>RESET : Reset ACM200 System To Def

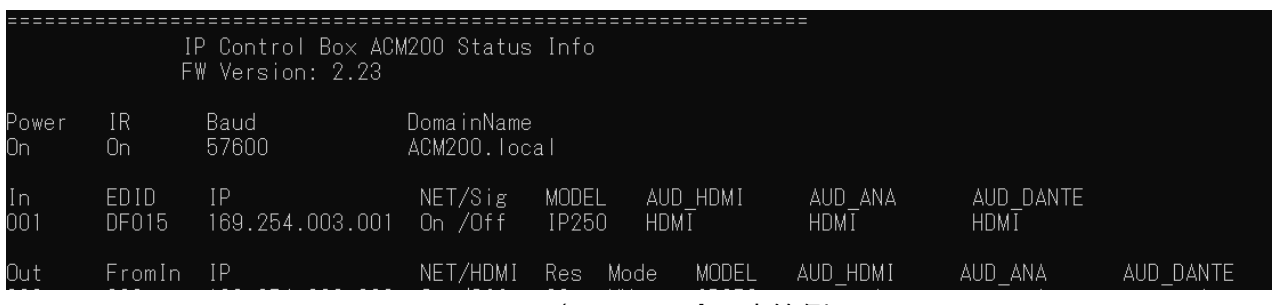

コマンド'STATUS'の応答例

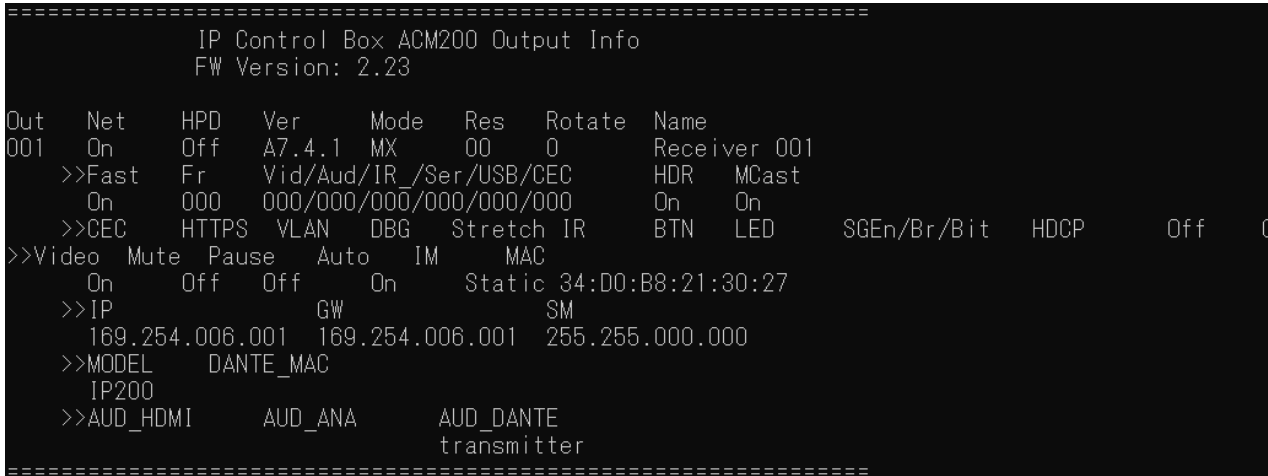

コマンド'OUToooSTATUS'の応答例

|            | IP Control Box ACM200 Input Info<br>FW Version: 2.23                                                                                                    |  |  |  |  |  |
|------------|----------------------------------------------------------------------------------------------------|--|--|--|--|--|
| In<br>OO 1 | Sig<br>EDID<br>MCast<br>Ver<br>Name<br>Net<br>A7.4.1 DF015 On<br>Of f<br>- Transmitter 001<br>Un<br>LED.<br>$>>$ CEC<br><b>HTTPS</b><br>SGEn/Br/Bit<br>HDCP<br>- VL AN<br>3 Off /9/8n1 V1.4<br>0f f<br>0ff<br>$\begin{array}{ccc} & 0 \end{array}$<br>>>IM<br>MAC.<br>Static 34:D0:B8:21:2C:2E |  |  |  |  |  |
|            | GW<br>$>>$ IP<br><b>SM</b><br>DANTE MAC<br>>>MODEL<br>IP200<br>>>AUD HDMI<br>AUD ANA<br>AUD DANTE<br>ANA                                                                                                    |  |  |  |  |  |

コマンド'INoooSTATUS'の応答例

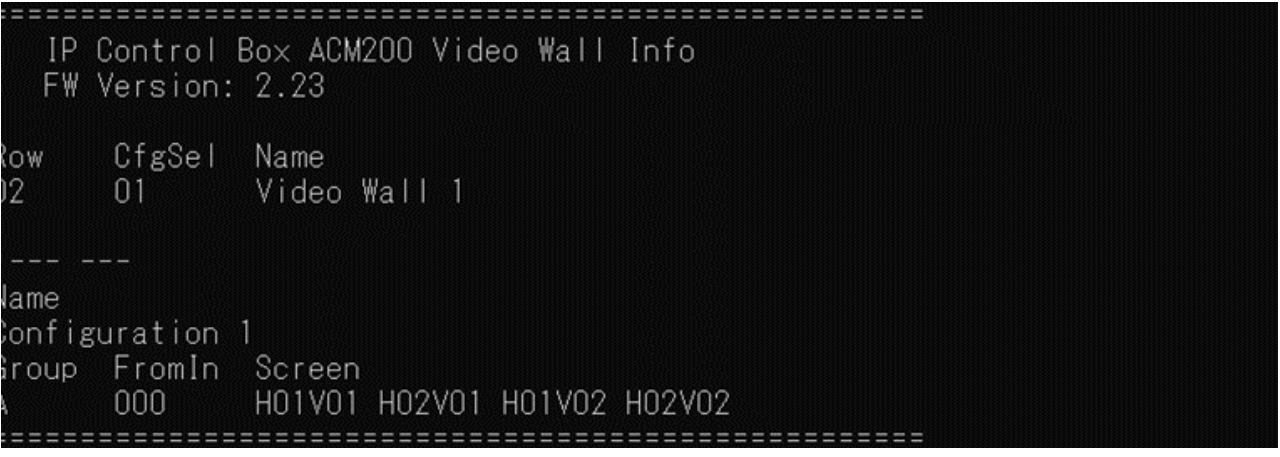

コマンド'VW [idx] STATUS'の応答例

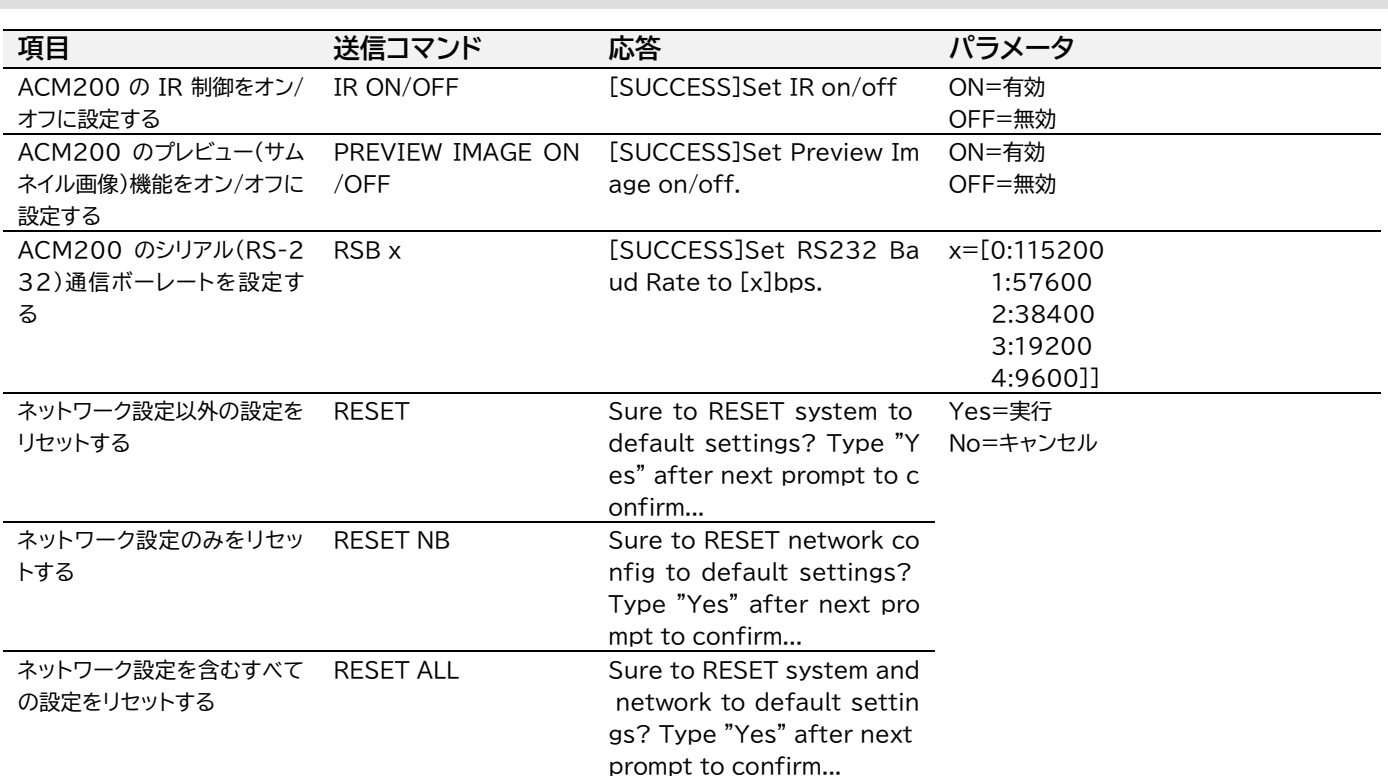

### <span id="page-34-0"></span>システムコントロールコマンド

| 項目                                                       | 送信コマンド                     | 応答                                                                     | パラメータ                                                      |
|----------------------------------------------------------|----------------------------|------------------------------------------------------------------------|------------------------------------------------------------|
| レシーバ ooo の出力をオン/<br>オフに設定する                              | OUT 000 ON/OFF             | [SUCCESS]Set output ooo<br>$On/Off$ .                                  | ooo=[レシーバの ID 番号]<br>ON=有効<br>OFF=無効                       |
| レシーバ ooo にトランスミッ<br>タ yyy のすべての信号を割り<br>当てる              | OUT 000 FR [yyy]y          | [SUCCESS]Set output 000<br>from input yyy.                             | ooo=[レシーバの ID 番号]<br>yyy=[トランスミッタの ID 番号]                  |
| レシーバ ooo にトランスミッ<br>タ yyy の映像信号を割り当て<br>る                | OUT 000 VFR yyy            | [SUCCESS]Set output ooo<br>video from input yyy.                       |                                                            |
| レシーバ ooo にトランスミッ<br>タ yyy の音声出力信号を割り<br>当てる              | OUT 000 AFR yyy            | [SUCCESS]Set output ooo<br>audio from input yyy.                       |                                                            |
| レシーバ ooo にトランスミッ<br>タ yyy の IR 入力出力出力声<br>信号を割り当てる       | OUT 000 RFR yyy            | [SUCCESS]Set output ooo<br>IR from input yyy.                          |                                                            |
| レシーバ ooo にトランスミッ<br>タ yyy の IR 入力出力信号を<br>割り当てる          | OUT 000 SFR yyy            | [SUCCESS]Set output ooo<br>seiral from input yyy.                      |                                                            |
| レシーバ ooo の USB 信号入<br>力をトランスミッタ yyy に割り<br>当てる           | OUT 000 UFR yyy            | [SUCCESS]Set output ooo<br>USB from input yyy.                         |                                                            |
| レシーバ ooo にトランスミッ<br>タ yyy の CEC パススルー信<br>号を割り当てる        | OUT 000 CFR yyy            | [SUCCESS]Set output ooo<br>CEC from input yyy.                         | ooo=[レシーバの ID 番号]<br>yyy=[トランスミッタの ID 番号]<br>ON=有効         |
| レシーバ ooo のファストスイッ<br>チング機能をオン/オフに設定<br>する                | OUT 000 FAST ON/O<br>FF    | [SUCCESS]Set output ooo<br>fast switching mode On /<br>Off.            | OFF=無効                                                     |
| レシーバ ooo にトランスミッ<br>タ yyy の CEC パススルー信<br>号を割り当てる        | OUT 000 CFR yyy            | [SUCCESS]Set output ooo<br>CEC from input yyy.                         | ooo=[レシーバの ID 番号]<br>yyy=[トランスミッタの ID 番号]<br>ON=有効         |
| レシーバ ooo のファストスイッ<br>チング機能をオン/オフに設定<br>する                | OUT 000 FAST ON/O<br>FF    | [SUCCESS]Set output ooo<br>fast switching mode On /<br>Off.            | OFF=無効<br>time=[表示秒数、範囲:1~9(10~90秒)<br>例:1=10秒、9=90秒]      |
| レシーバ ooo の HDR 信号伝<br>送機能をオン/オフに設定する<br>%13              | OUT 000 HDR ON/O<br>FF.    | [SUCCESS]Set output ooo<br>HDR mode On/Off.                            | rr=[解像度 00: Bypass<br>01: 2160p@30Hz<br>02: 2160p@24Hz     |
| レシーバ ooo の CEC 信号伝<br>送機能をオン/オフに設定する<br>$\frac{1}{2}$ 12 | OUT 000 CEC ON/OF<br>F.    | [SUCCESS]Set output ooo<br>CEC mode On/Off.                            | 03:1080p@50Hz<br>04:1080p@60Hz<br>05:1080i@50Hz            |
| レシーバ ooo の OSD 表示を<br>数秒にオンに設定する                         | OUT 000 OSD ON [ti<br>me]  | [SUCCESS]Show OSD on<br>output ooo and keep [tim<br>e] seconds.        | 06:1080i@60Hz<br>07: 720p@60Hz<br>08: 720p@50Hz            |
| レシーバ ooo の OSD 表示を<br>オフに設定する                            | OUT 000 OSD OFF            | [SUCCESS]Show OSD on/<br>off output ooo.                               | 09:1280x1024@60Hz<br>10:1024x768@60Hz                      |
| レシーバ ooo の前面の電源イ<br>ンジケーター表示を数秒にオン<br>に設定する              | OUT 000 FLS ON [ti<br>me]  | [SUCCESS]Flash power LE<br>D on output ooo and keep<br>[time] seconds. | 11:1360x768@60Hz<br>12:1440x900@60Hz<br>13:1680x1050@60Hz] |
| レシーバ ooo の前面の電源報<br>インジケーター表示をオフに設<br>定する                | OUT 000 FLS OFF            | [SUCCESS]Disable flash p<br>ower LED on output ooo.                    | tt=[角度 0: 回転しない<br>90: 時計回り方法 90°回転<br>180: 時計回り方法 180°回転  |
| レシーバ ooo のスケーラをプ<br>リセッ rr に設定する                         | OUT 000 RES rr             | [SUCCESS]Set output ooo<br>resolution to [rr].                         | 270: 時計回り方法 270°回転]                                        |
| レシーバ ooo の出力映像をtt<br>度に回転させる※14                          | OUT 000 ROTATE tt          | [SUCCESS]Set videowall<br>output ooo rotate [tt].                      |                                                            |
| レシーバ ooo の出力映像のア<br>スペクト比設定を変更する                         | OUT 000 STRETCH O<br>N/OFF | [SUCCESS]Set output ooo<br>stretch On/Off.                             |                                                            |

<span id="page-35-1"></span><sup>※</sup>13 新しい設定を適用するため、デバイスが自動的に再起動します。

<span id="page-35-0"></span>レシーバのコントロールコマンド

<span id="page-35-2"></span>※14 ビデオウォールに割り当てているレシーバかつビデオウォールモードに設定されているレシーバの出力画面が回転します。

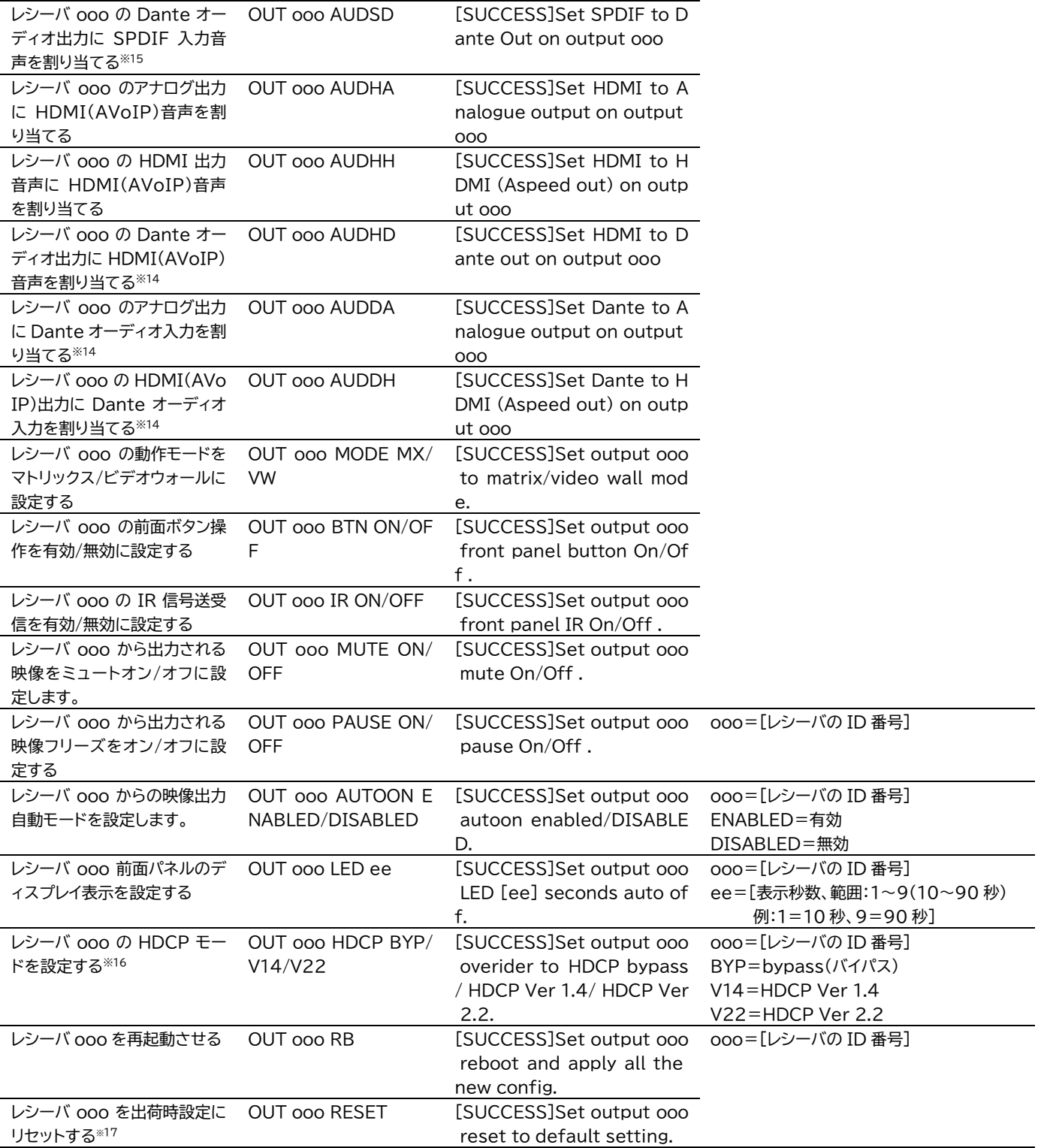

<span id="page-36-0"></span><sup>※</sup>15 Dante オーディオ対応機種 IP250UHD-RX のみ動作します。

<span id="page-36-1"></span><sup>※</sup>16 新しい設定を適用するため、デバイスが自動的に再起動します。

<span id="page-36-2"></span><sup>※</sup>17 リセットされたレシーバの設定を復元することはできません。

#### <span id="page-37-0"></span>トランスミッタのコントロールコマンド

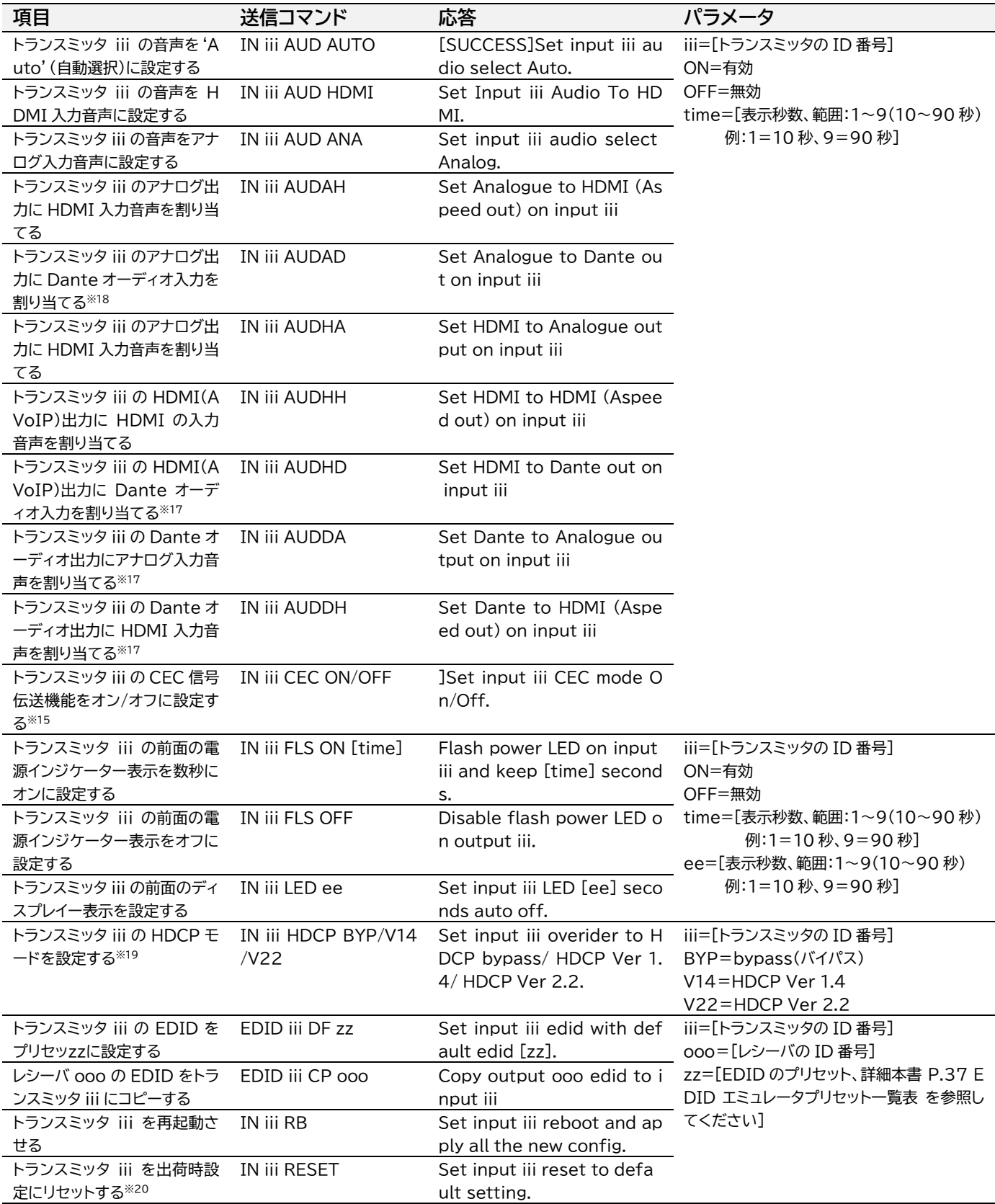

<span id="page-37-1"></span><sup>※</sup>18 Dante オーディオ対応機種 IP250UHD-TX のみ動作します。

<span id="page-37-2"></span><sup>※</sup>19 新しい設定を適用するため、デバイスが自動的に再起動します。

<span id="page-37-3"></span><sup>※</sup>20 リセットされたトランスミッタの設定を復元することはできません。

#### **EDID エミュレータプリセット一覧表**

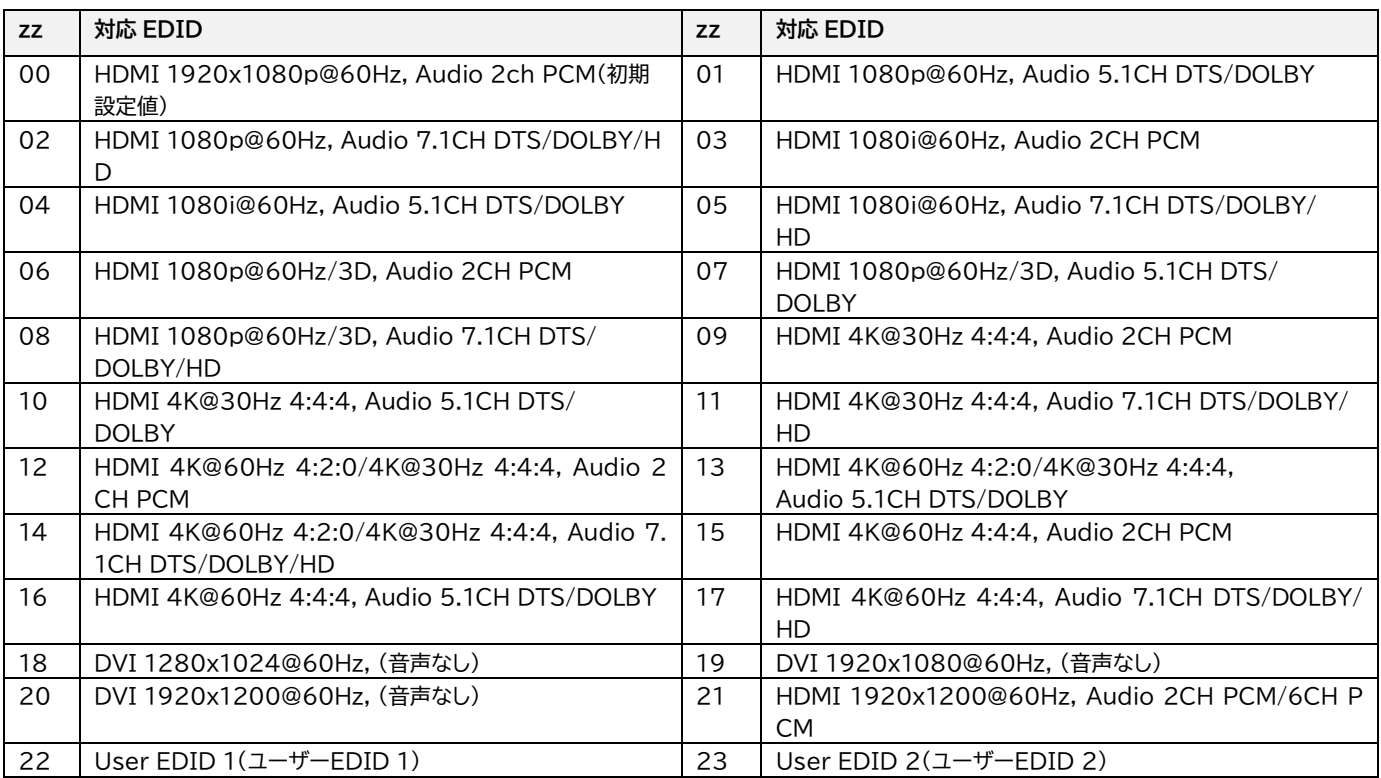

<span id="page-38-0"></span>ビデオウォールのコントロールコマンド

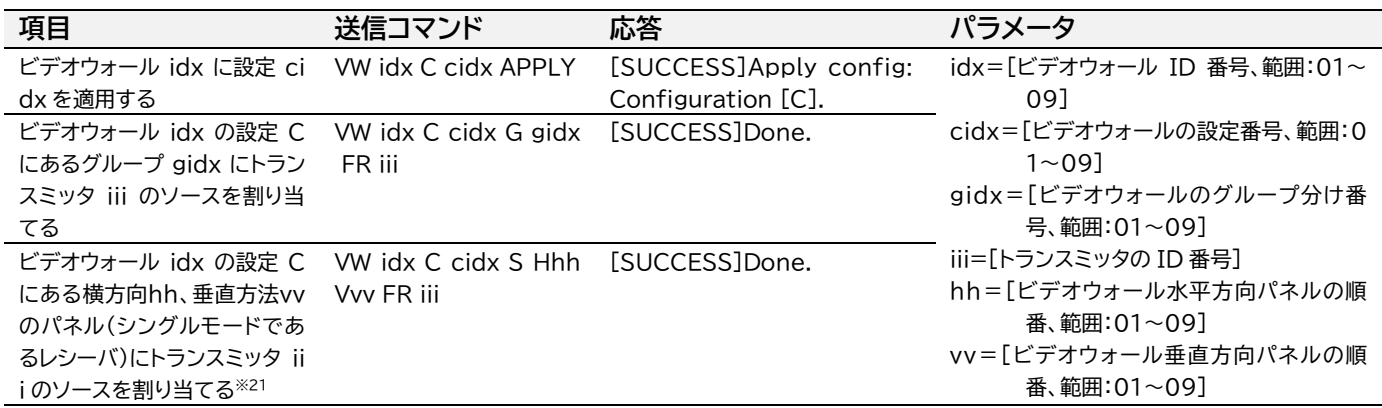

ビデオウォール内の'Single'モードに設定されているレシーバへソース割り当てする際、次のコマン ドを使用してください。 VW idx C cidx S H hh V vv FR iii

idx = ビデオウォールのインデックスです。 cidx = ビデオウォール設定(configuration)のインデックスです。 hh = 水平方向左から hh 番目のレシーバです。 vv = 垂直方向上から vv 番目のレシーバです。 iii = トランスミッタ(TX)の ID 番号です。

コマンド例とその動作の説明 - VW 1 C 2 S H2V3 FR 5。ビデオ ウォール 1、設定(Configuration)2 における、'Single'モードに 設定されているレシーバ(水平方向左から 2 番目、垂直方向上から 3 番目)の画面表示(RX)をトランスミッタ(TX)5 番に切り替えます。

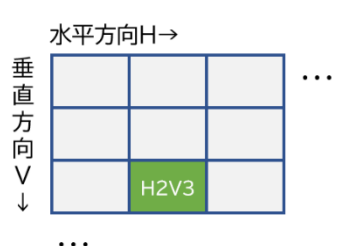

<span id="page-38-1"></span><sup>※</sup>21 シングルモードに設定しているレシーバのみ適用します。

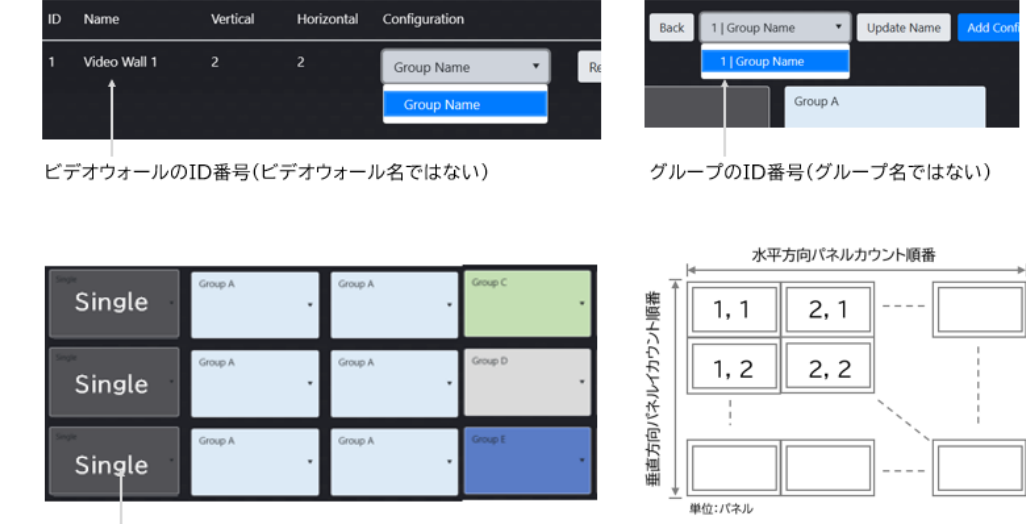

シングルモードのパネル

パネルの位置情報 水平・垂直方向

**ご注意** ビデオウォール設定時はレシーバへ直接ソースを割り当てるコマンド(OUToooFRyyy)は使用 しないでください。誤動作する恐れがあります。

# <span id="page-39-0"></span>よくある質問 FAQ

故障かな?と思ったら、お問い合わせになる前に、まず、以下の点をご確認ください。

確認しても問題が解決しない場合は、お買い上げ販売店または、弊社サポートセンターにお問い合わせくださ  $\mathsf{U}_\alpha$ 

ACM200 のウェブ GUI にアクセスできない

下記の項目をご確認できます。

● ACM200 の Video LAN また Control LAN の RJ-45 ポートはご利用の PC と同じネットワークに 接続し、かつ PC のネットワーク設定が ACM200 と同じセグメントに設定していること

# <span id="page-40-0"></span>主な仕様

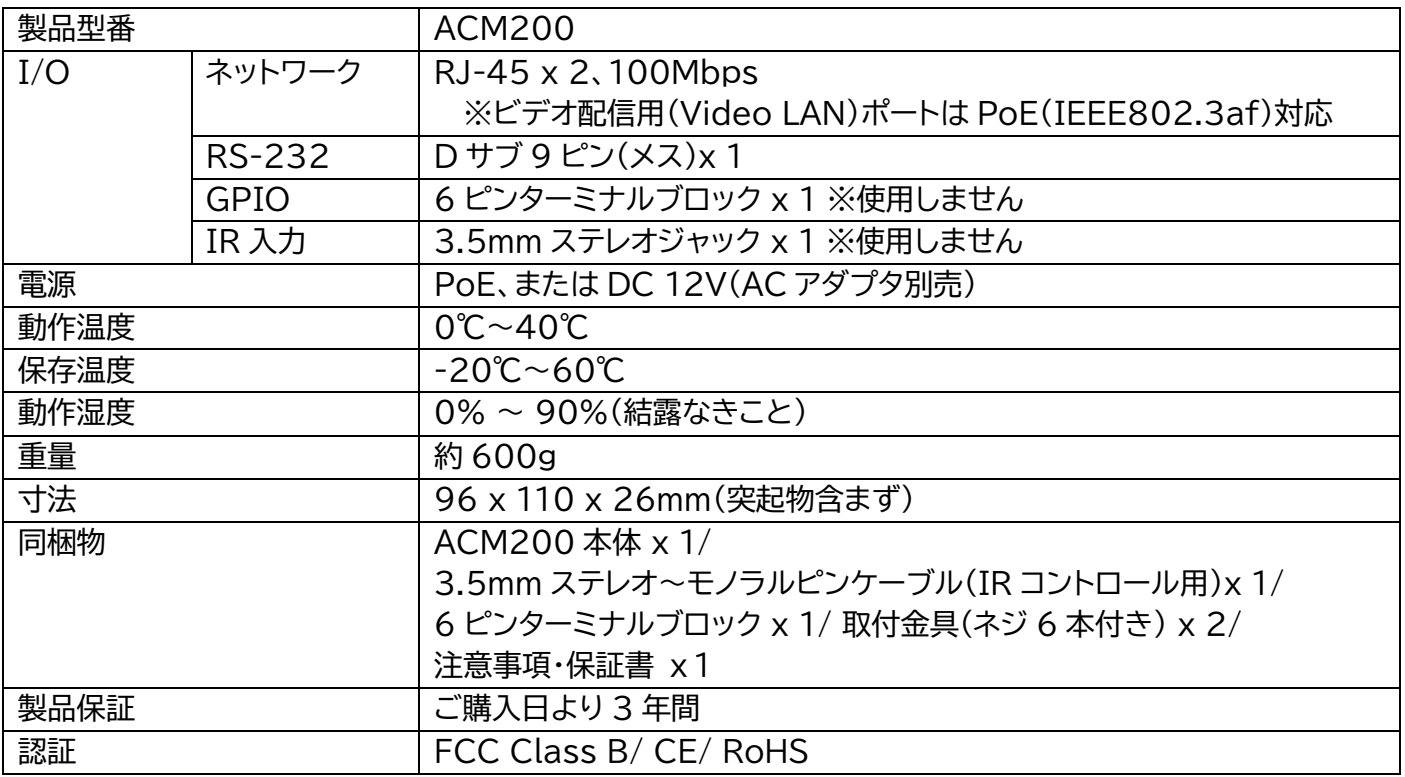

※ 全ての機器との動作を保証するものではありません。

※ 製品のデザイン、仕様、外観、価格は予告なく変更する場合がありますのでご了承ください。

# <span id="page-40-1"></span>外形寸法

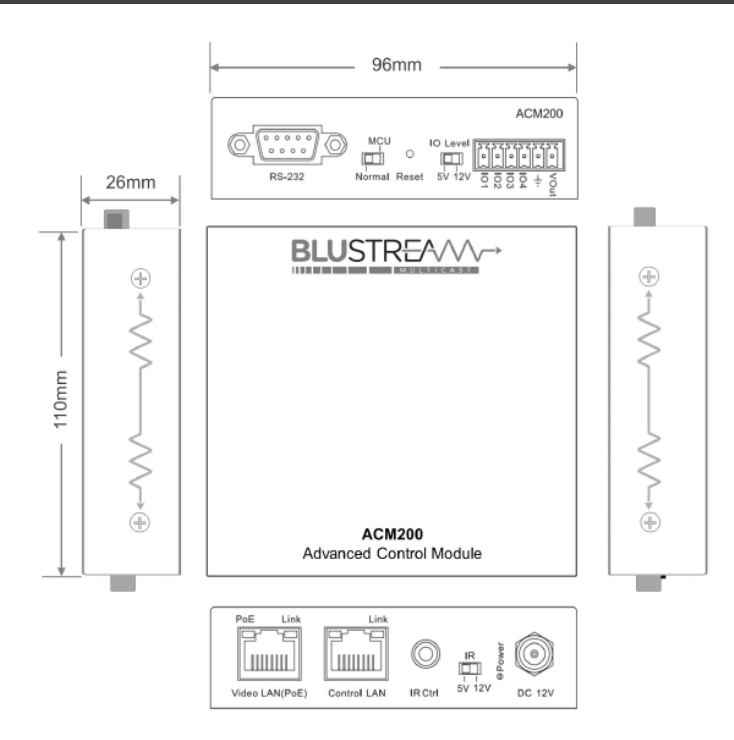

# <span id="page-41-0"></span>サポート専用問い合わせ先

お問い合わせの前に・・・「FAQ よくある質問」をご参照ください。 [www.ad-techno.com/support/info/faq/](http://www.ad-techno.com/support/info/faq/)

# **それでも解決しない場合:**

# **製品のお問い合わせ:[www.ad-techno.com/support/info/contact/](http://www.ad-techno.com/support/info/contact/)**

# **修理のご相談:[www.ad-techno.com/support/service/contact/](http://www.ad-techno.com/support/service/contact/)**

お問い合わせの際は以下内容をご確認ください。 ・弊社製品の型番及びシリアル番号 ・ご質問内容(症状など)

#### **ご注意**

本製品のサポートは日本国内での対応となります。国外での使用に関して発生した不具合に関してはい かなる責任も負いかねます。

また日本国外からの問い合わせ、技術サポートは行っておりません。